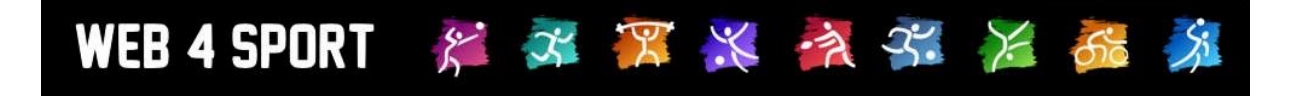

# **System-Updates Juni 2017**

[http://www.Web4Sport.de](http://www.web4sport.de/) [http://www.HenkeSoftware.de](http://www.henkesoftware.de/)

Henke<br>Software

# **Inhaltsverzeichnis**

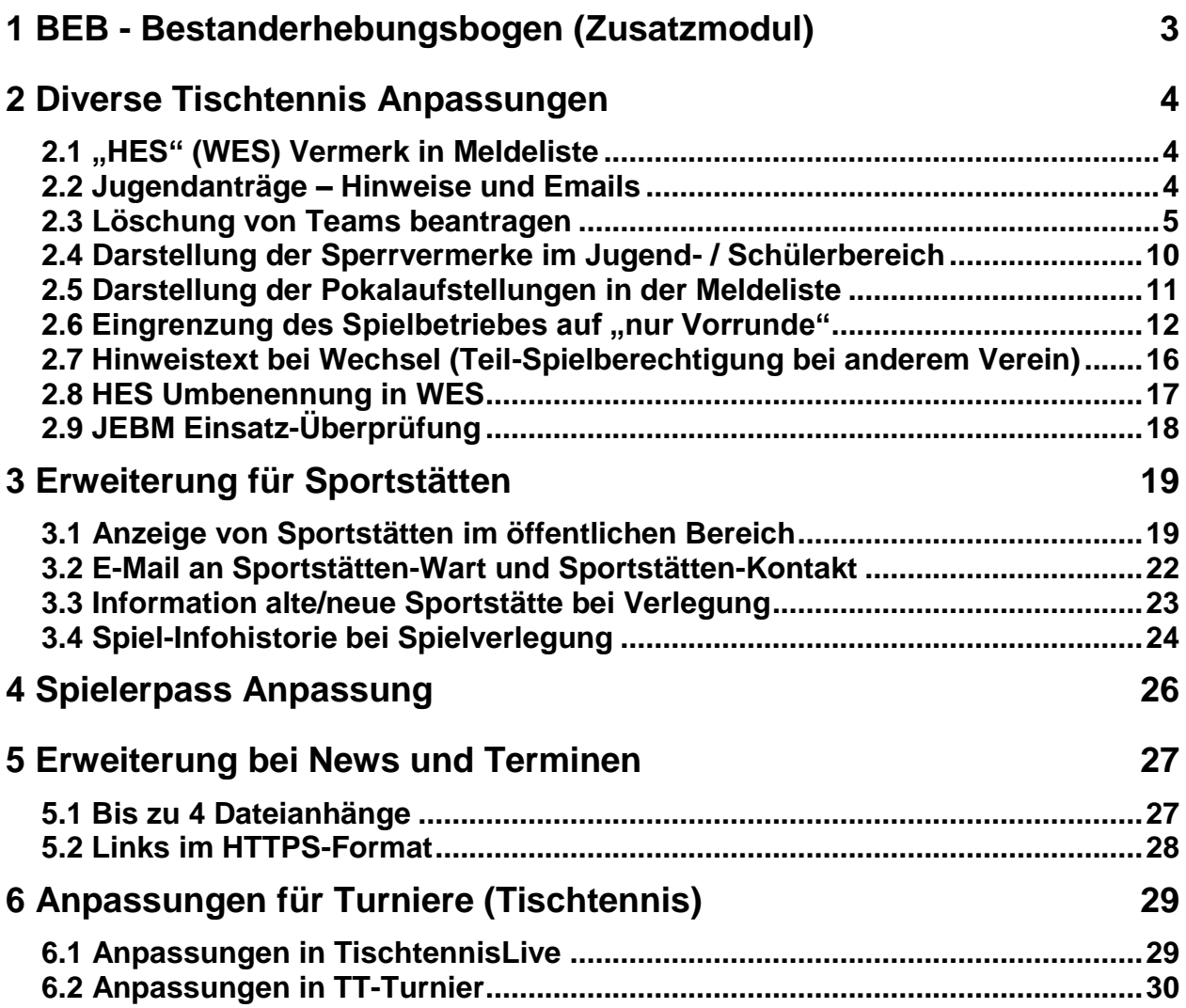

# **1 BEB - Bestanderhebungsbogen (Zusatzmodul)**

Mit dem BEB (Bestanderhebungsbogen) kann der Verband mit den Vereinen in Kontakt treten, um eine Erfassung des Bestandes zu bekommen. Hierbei erhält der Verein ein Formular zur Erfassung der Mitglieder (und anderer Daten), wobei der Verband verschiedene Werkzeuge zur Auswertung erhält.

Eine detaillierte Beschreibung des BEB finden sie im Handbuch der Zusatzmodule: <http://www.htts.de/Default.aspx?Page=Web4Sport#tabs-Handbuch>

Erfassung der Daten:

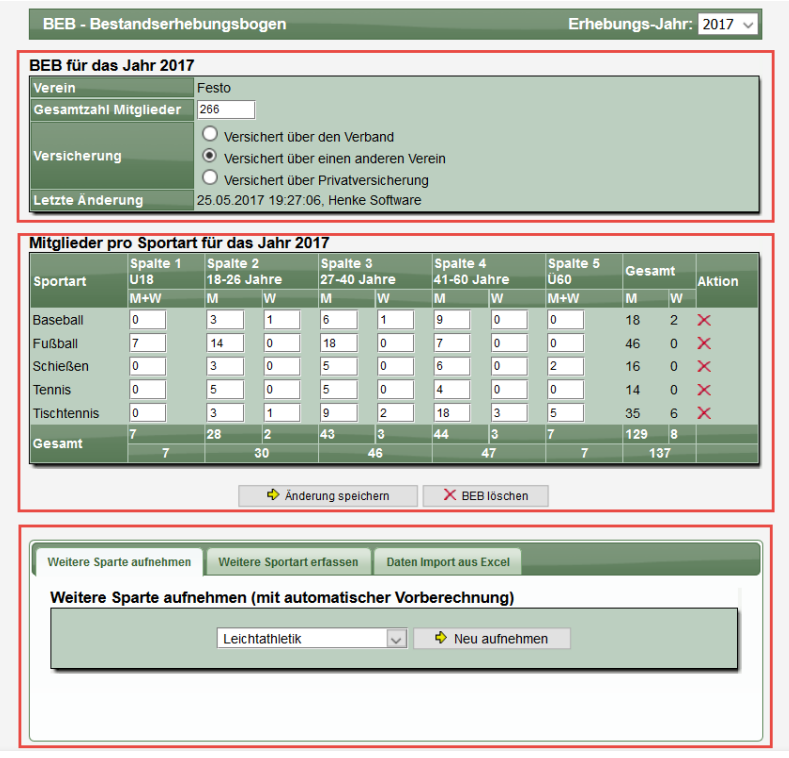

Online Auswertungen:

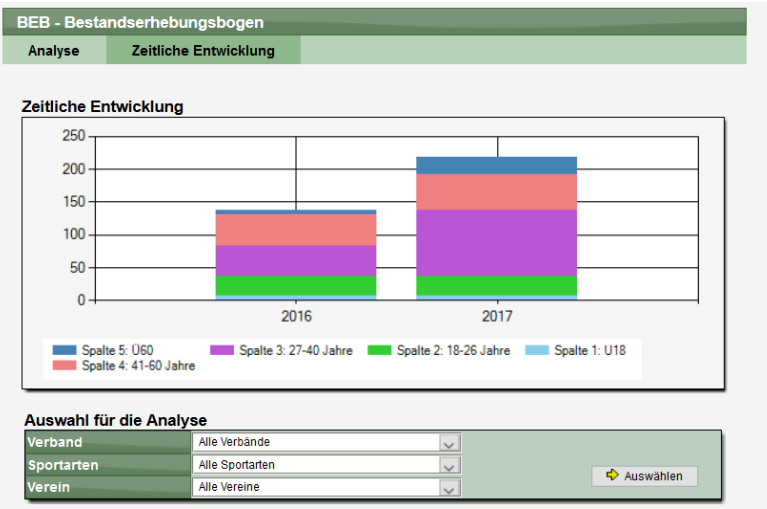

Der BEB ist ein Zusatzmodul, welches kostenpflichtig im System aktiviert werden kann. Wenden sie sich hierzu an Henke Software.

# **2 Diverse Tischtennis Anpassungen**

Nachfolgend finden sie mehrere Anpassungen, die speziell für die Sportart Tischtennis vorgenommen wurden.

# **2.1 "HES" (WES) Vermerk in Meldeliste**

Die Kennzeichnung HES (Herrenersatz, bzw. neu "WES") wurde in den Export der Meldeliste aufgenommen. Diese Erweiterung ist gültig für den Exporttyp "TTVSH".

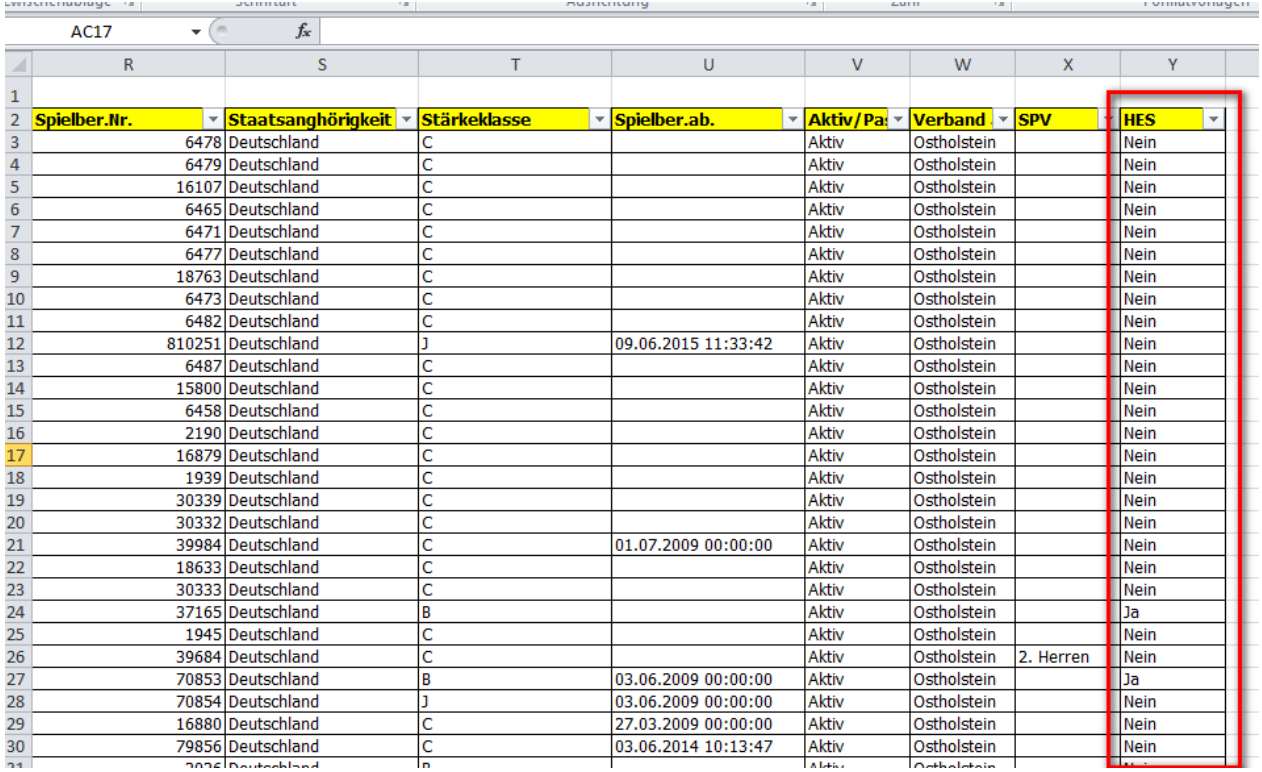

# **2.2 Jugendanträge – Hinweise und Emails**

Im Bereich der Antragstellung bei den Jugendanträgen wurden Anpassen beim Antragsverfahren durchgeführt. Die Anträge für SBEM (und JEBM im STTV) beeinhalten 2 Anträge: Anträge für Anmeldung/Wechsel und den reinen Jugtendantrag.

Da der Antrag auf Anmeldung i.d.R. automatisch genehmigt wird (es muss nur der Jugendantrag überprüft und manuell genehmigt werden) ist die zugehörige Meldung und Email vom System verwirrend und wurde daher angepasst.

Diese Anpassung ist nur für die Jugendanträge vorgenommen, wenn der Spielerantrag (Anmeldung/Wechsel) automastisch genehmigt wird. Andere Anträge (Aneldung, Wechsel, SBSM,..) sind hiervon ebenso nicht berührt.

#### **2.2.1 Anzeige auf dem Bildschirm**

Die Anzeige auf dem Bildschirm wurde um eine Informationsbox gekürzt.

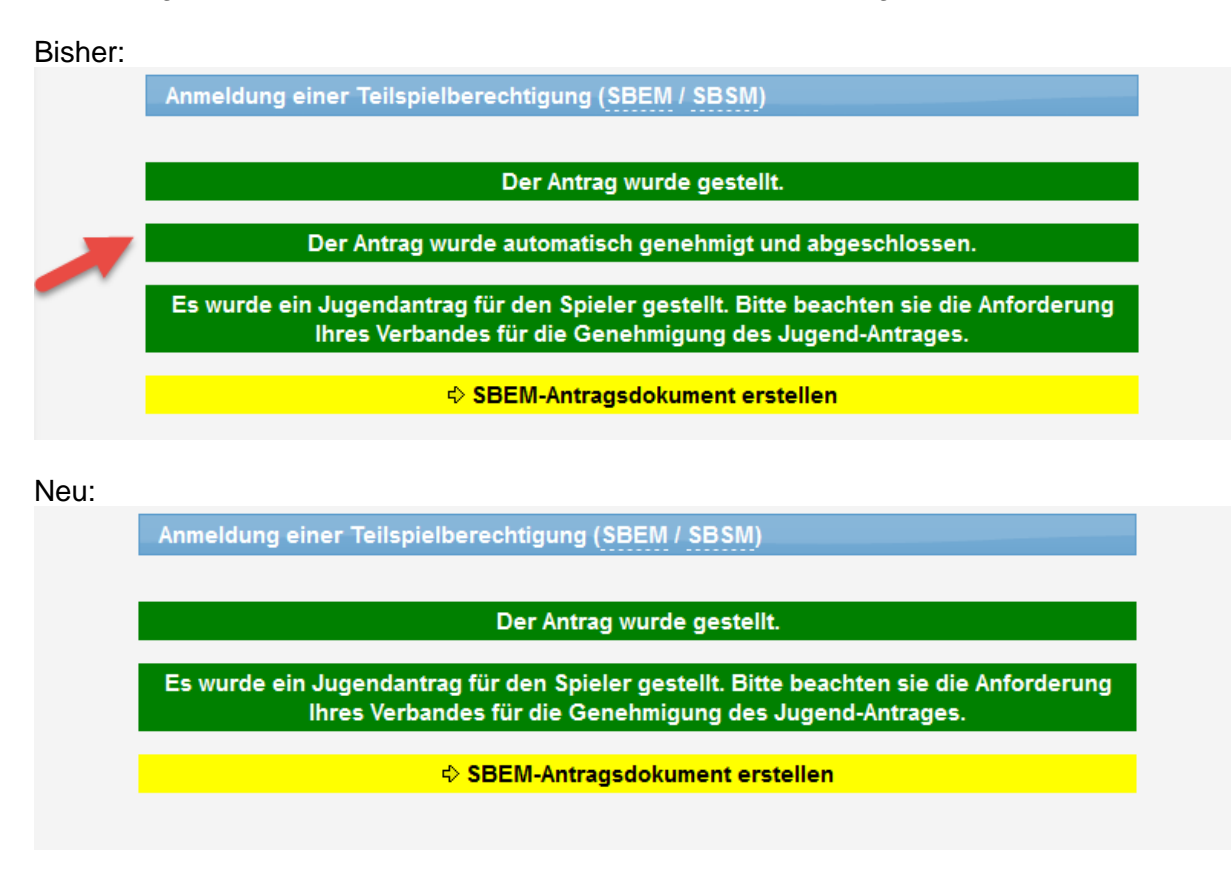

#### **2.2.2 Email Versand**

Als Bestätigung des Antrages werden ebenfalls Emails entsprechend den Einstellungen zu Benachrichtigungen verschickt.

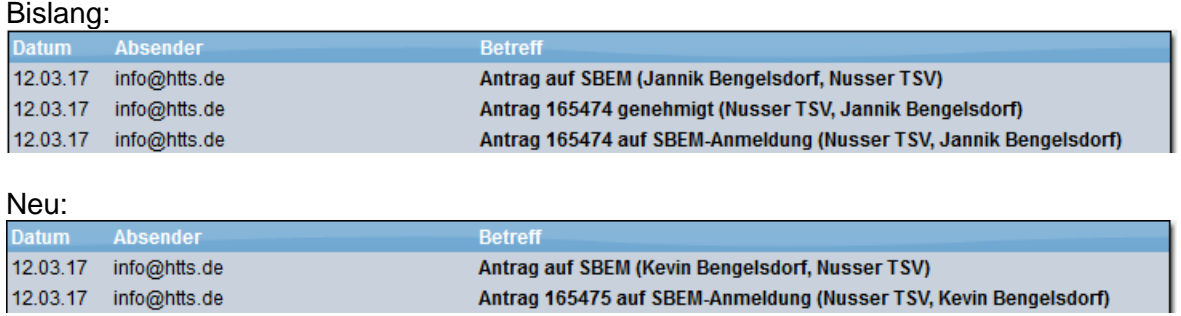

Hierbei entfällt die 2. Mail mit der automatischen Genehmigung.

# **2.3 Löschung von Teams beantragen**

Neben dem Zurückziehen von Teams soll auch die Möglichkeit des Löschens angeboten werden. Das Löschen bezieht sich auf die nachfolgende Saison und ändert nichts an dem Team, den Spielen und der Aufstellung der aktuellen Saison.

#### **2.3.1 Konfiguration**

Die neue Funktion ist standardmäßig aktiviert, kann jedoch auf Wunsch vom Verband wieder deaktiviert werden. Sie finden die Konfiguration unter "Team-Meldung".<br>● TIVSH

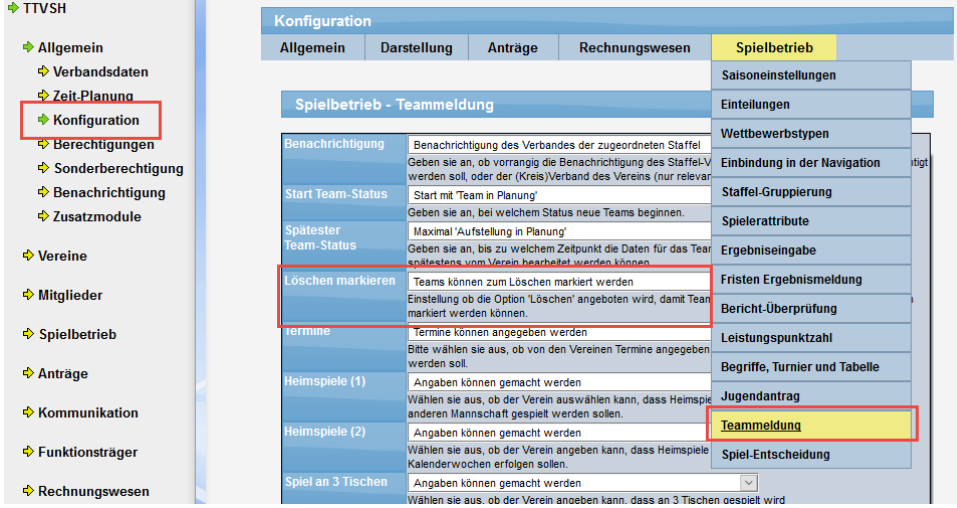

#### **2.3.2 Integration der neuen Funktion**

Sie finden sie neue Funktion direkt in der Übersicht der jeweiligen Mannschaft in der Mannschaftsverwaltung (Vereins- und Verbandsverwaltung).

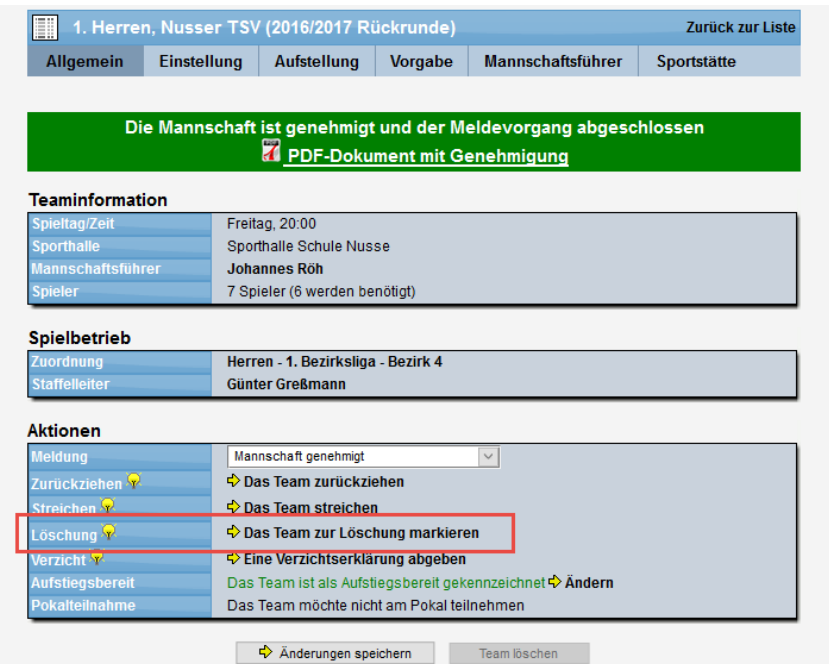

#### **2.3.3 Löschen-Markierung setzen**

Mit einem Klick auf den Link kommen sie in das Menü, um das Team für die Löschung zu markieren.

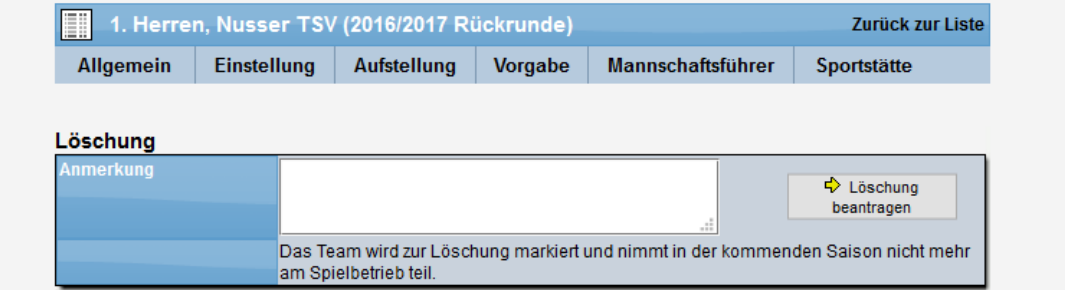

Mit dem Button auf der rechten Seite wird die Löschung beantragt. Das Team wird entsprechend markiert und es erfolgt eine Information per Email entsprechend den Einstellungen für den Typen "Mannschaft - Zurückziehen/Streichen/Löschen".

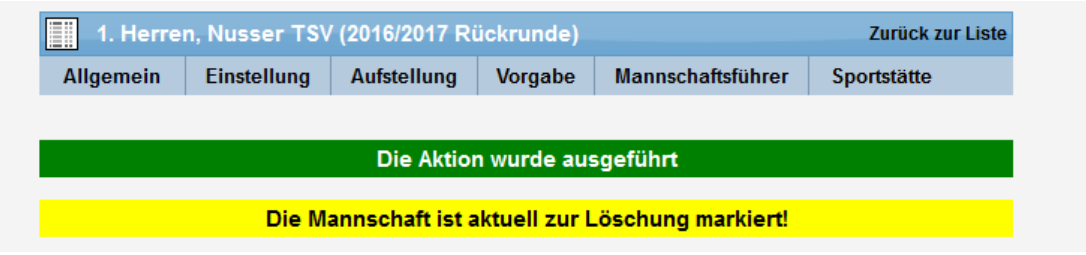

EMail-Beispiel:

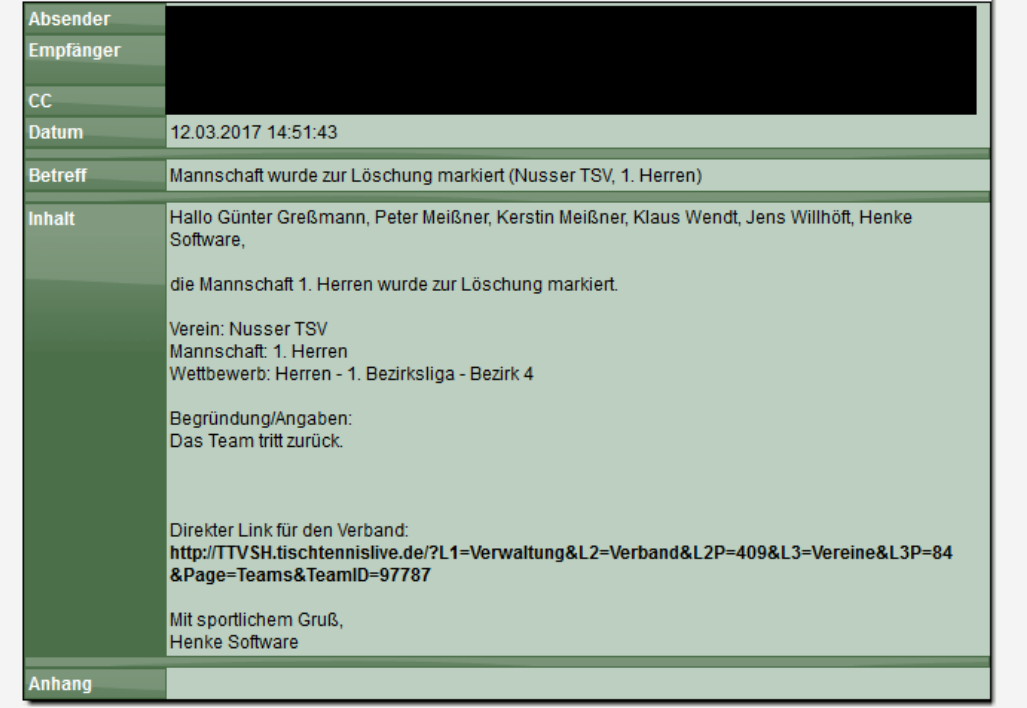

# **2.3.4 Zurücknehmen der Markierung**

Verbandsvertreter können über die Verbandsverwaltung die Markierung zurücknehmen. Hierfür wird entsprechend der "Ändern" Link angeboten.

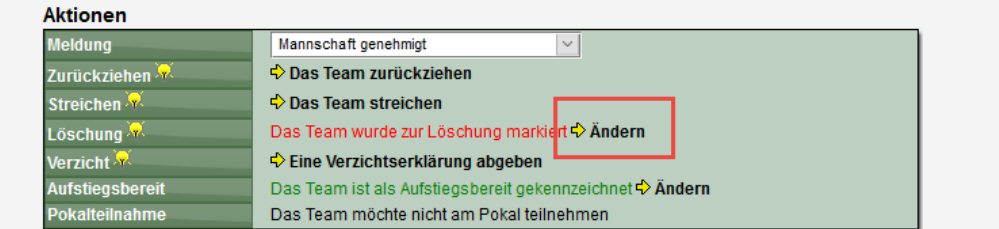

Für diesen Fall wird keine Email verschickt (identisch zu Zurückziehen), jedoch wird die Aktion im internen Kommentar des Teams vermerkt.

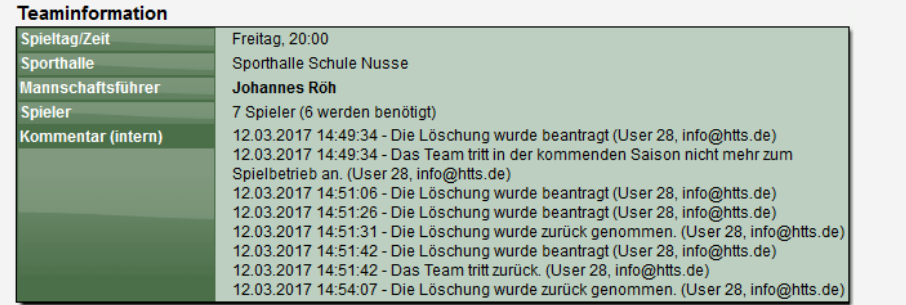

#### **2.3.5 Darstellung der Markierung**

Neben der Darstellung in der Detailansicht des Teams, findet sich auch in Hinweis in der Team-Übersicht (Verein oder Staffel Ansicht).

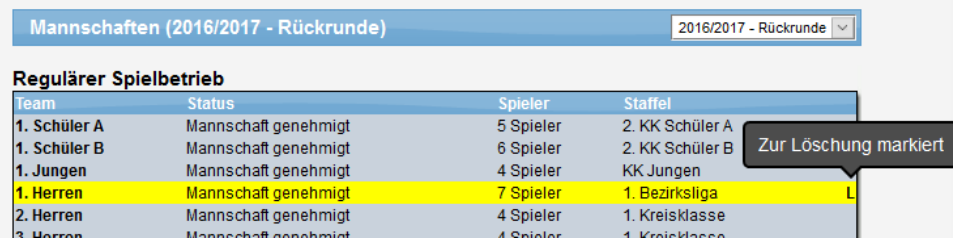

# **2.3.6 Export der Teamdaten**

Die Information über das Löschen wird ebenfalls im Export der Teamdaten ausgegeben.

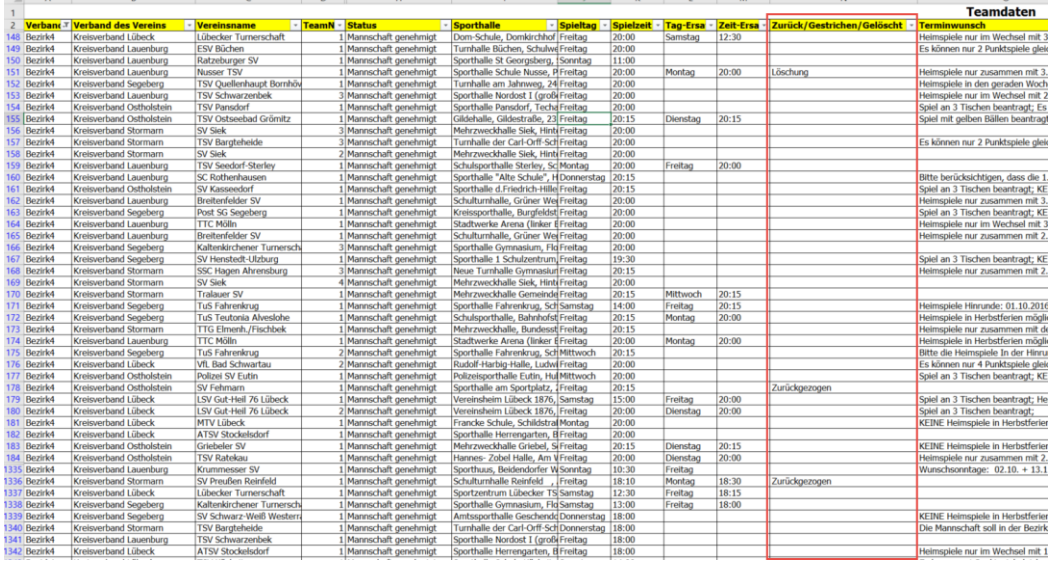

#### **2.3.7 Datenübernahme in neue Saison**

Bei der Datenübernahme in die nächste Saison wird die Einstellung für die Löschung berücksichtigt. Sie können die Option bei Bedarf jedoch auch ausschalten.

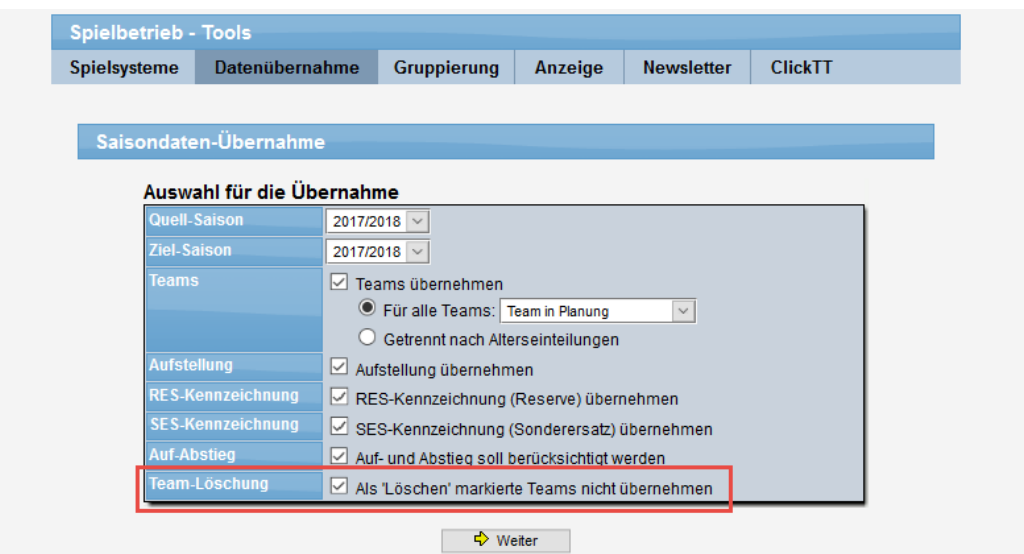

Bei der Übernahme werden (wenn die Option nicht deaktiviert wurde), die entsprechenden Teams nicht übernommen und die Nummerierung der anderen Teams entsprechend angepasst.

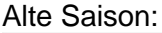

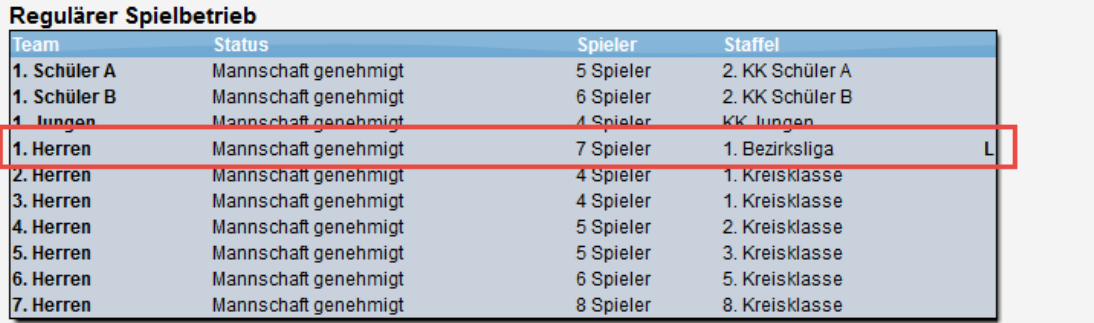

#### Neue Saison:

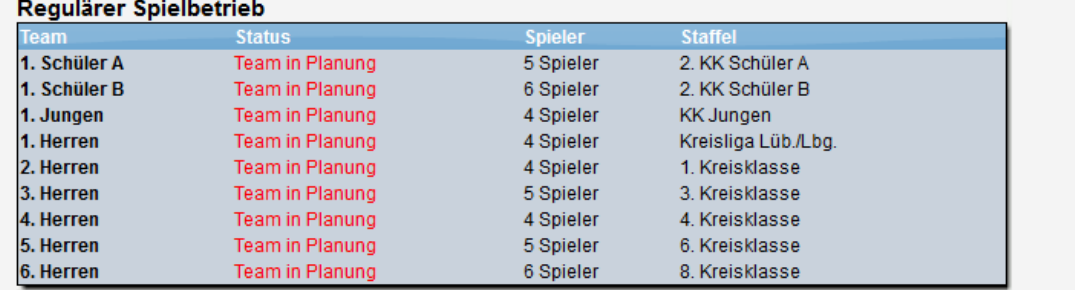

Das Team "1. Herren" wurde nicht übernommen und die nachfolgenden Teams wurden entsprechend hochgeschoben.

# **2.4 Darstellung der Sperrvermerke im Jugend- / Schülerbereich**

Die Anzeige von SPV-Vermerken wurde verfeinert, um die Sichtbarkeit zu verbessern.

Das System entscheidet im öffentlichen Bereich die Altersklassen, ob ein SPV angezeigt wird, oder nicht. SPVs wurden nur angezeigt, wenn das Sperrvermerk in der gleichen Altersklasse vorliegt.

Beispiel: Wenn ein Spieler in einer Schüler-Mannschaft aufgestellt ist, wird ein SPV-Vermerk angezeigt, wenn dieses für eine andere Schüler-Mannschaft vorliegt. Ein SPV für z.B. eine Jugend-Mannschaft wird jedoch nicht angezeigt.

Diese Unterscheidung haben wir jetzt angepasst.

- Wenn ein SPV für die gleiche Altersklasse vorliegt, wird dieses wie gehabt angezeigt.
- Wenn nur ein SPV für eine andere Altersklasse vorliegt, wird dieses jetzt ebenfalls angezeigt, jedoch wird der Hinweis nur in grauer Farbe angezeigt, um die Unterscheidung zu ermöglichen

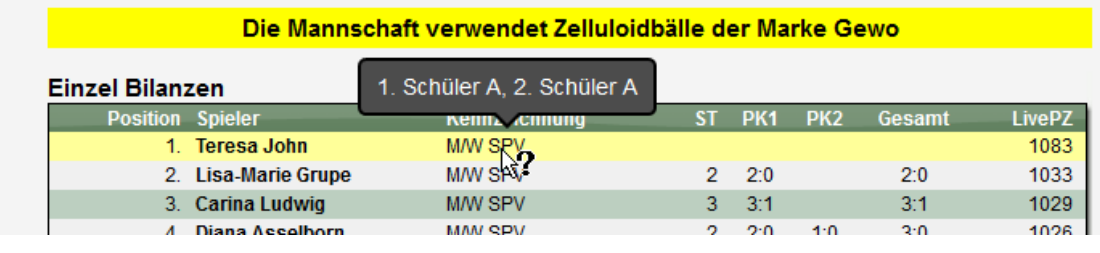

Beispiel 1 – SPV in der gleichen Altersklasse:

#### Beispiel 2 – SPV in einer anderen Altersklasse:

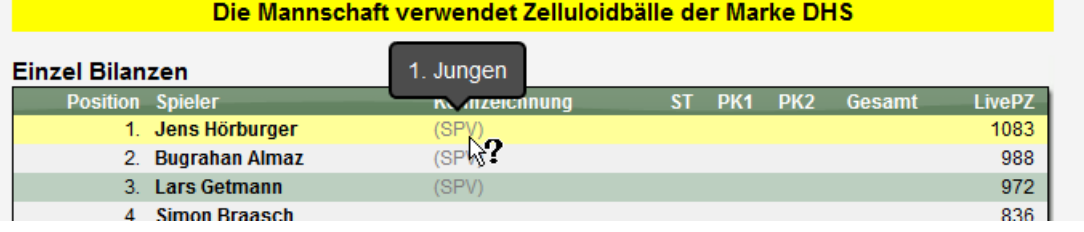

# **2.5 Darstellung der Pokalaufstellungen in der Meldeliste**

Der Export "Meldeliste" bietet eine Übersicht über die Teams einer Saison. Bislang war der Export auf den regulären Spielbetrieb begrenzt. Wir haben die Filterung jetzt erweitert, so dass neben dem regulären Spielbetrieb auch Pokal, Relegation und sonstige Spiele hierbei ausgegeben werden können.

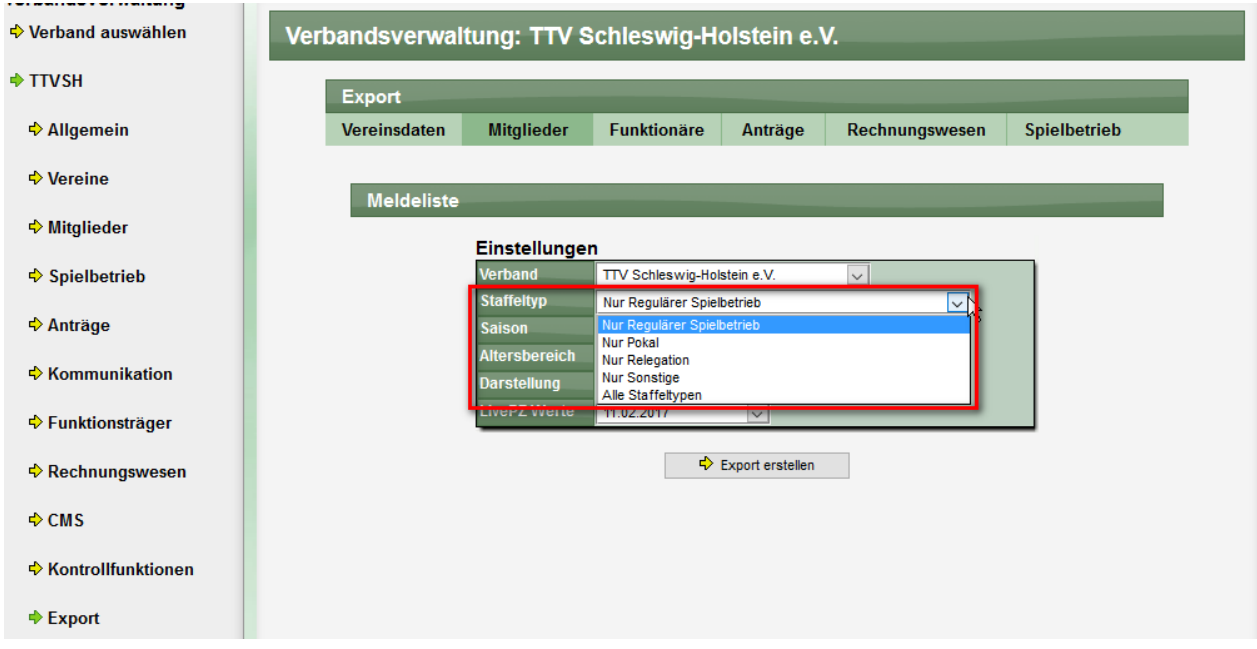

Im folgenden Export wurden alle Staffeltypen aufgenommen.

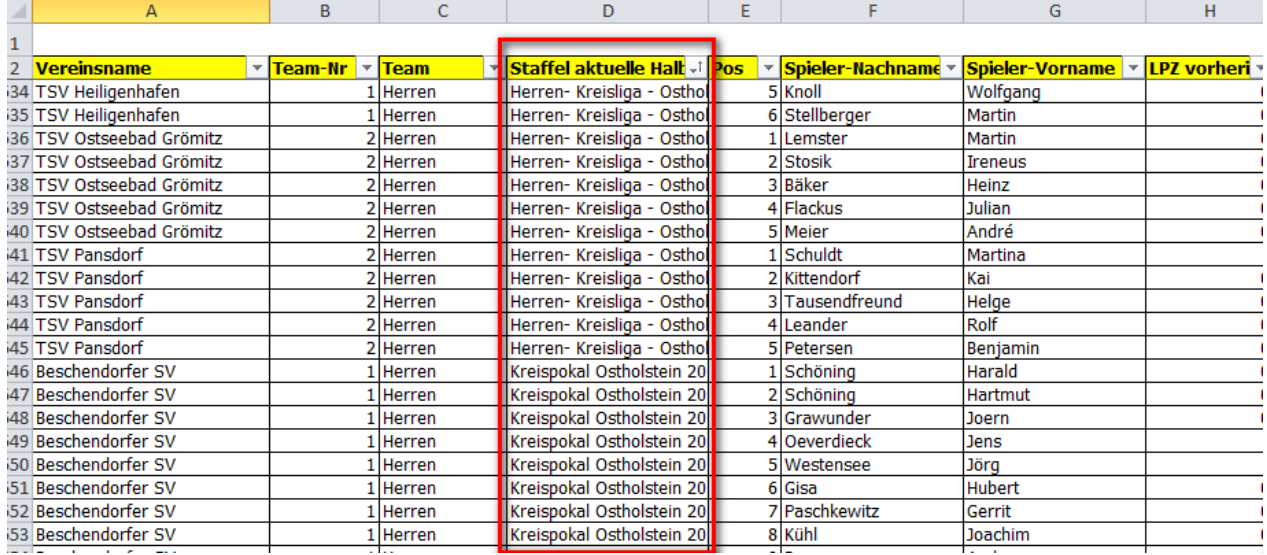

# 2.6 Eingrenzung des Spielbetriebes auf "nur Vorrunde"

Es wurde die Möglichkeit integriert, dass man pro Altersklasse definieren kann, ob nur eine Vorrunde, oder Vorrunde und Rückrunde gespielt wird. Die entsprechenden Ansichten werden entsprechende angeboten oder reduziert.

#### **2.6.1 Konfiguration**

Die neue Funktion muss zunächst für die entsprechende Alterseinteilung in der Konfiguration der Verbandsverwaltung aktiviert werden.

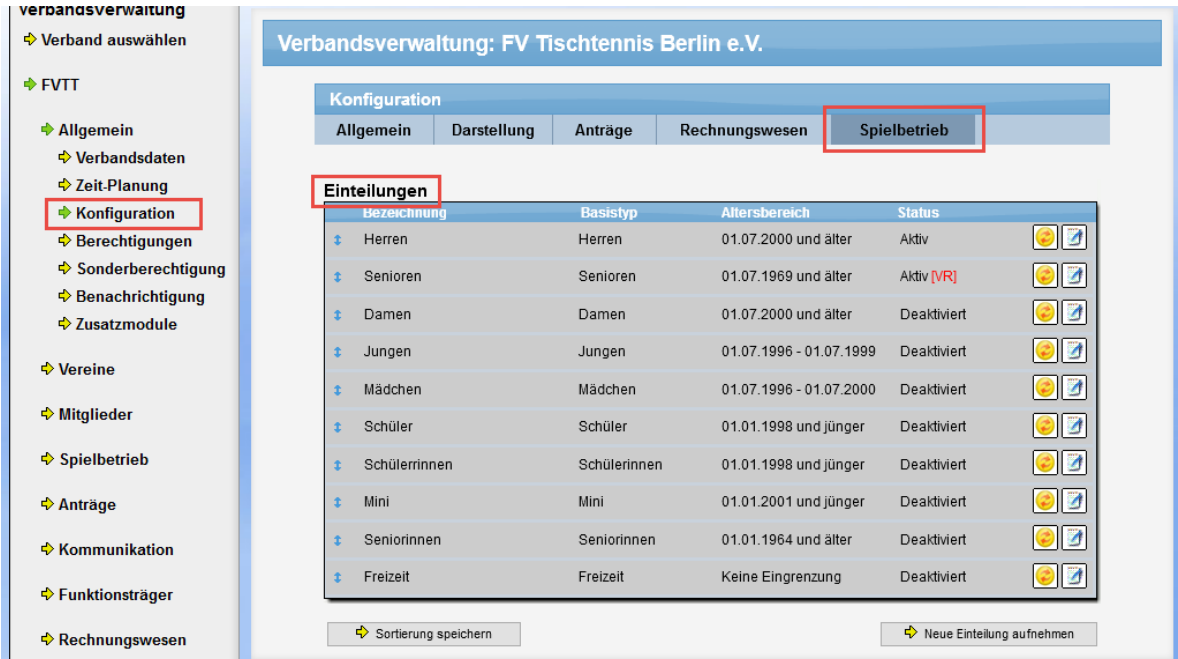

Klicken sie bei der entsprechenden Einteilung auf das Bearbeiten Symbol. Sie kommen zum Formular für die Anpassungen und können die neue Einstellung vornehmen.

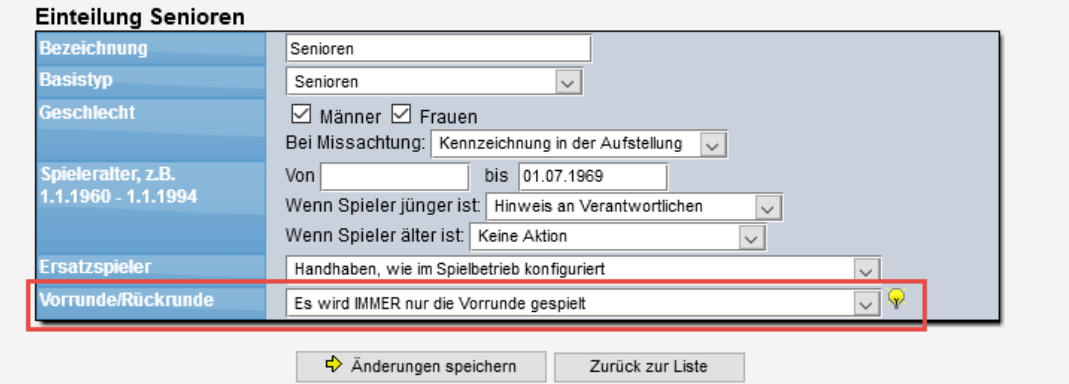

Nach der Aktivierung wird dieses in der Übersicht auch hervorgehoben.

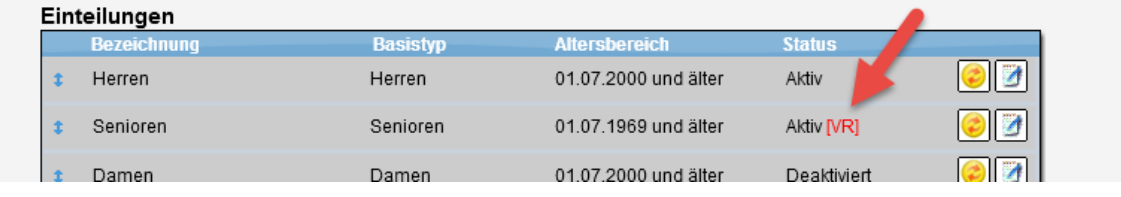

#### **2.6.2 Anzeige in der Verbandsverwaltung**

Nach der Aktivierung werden die Anzeigen für die entsprechende Alterseinteilung automatisch angepasst, so dass nur noch die Teams der Vorrunde verfügbar sind. Eine Auswahl "Vorrunde/Rückrunde" wird automatisch nicht mehr angeboten, sondern automatisch die Teams der Vorrunde angezeigt.

#### **2.6.2.1 Teamliste in der Staffelverwaltung**

#### Ohne die Aktivierung:

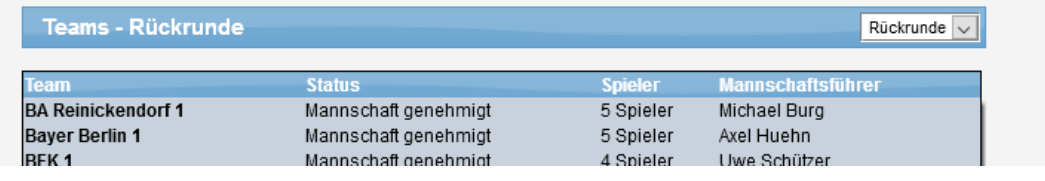

#### Mit Aktivierung:

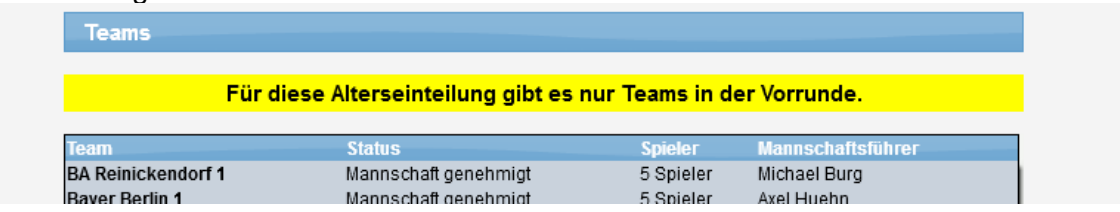

# **2.6.2.2 Aufstellung-Übersicht in der Staffelverwaltung**

#### Ohne die Aktivierung:

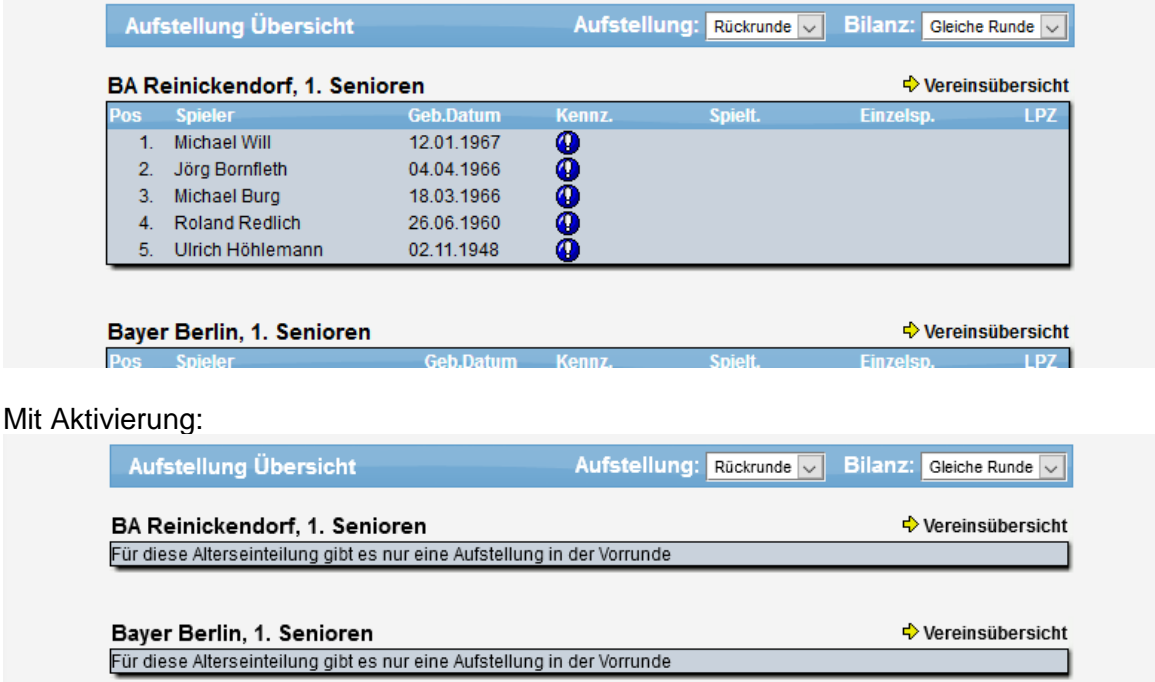

#### **2.6.2.3 Spielplan**

Diese Eingrenzung ist für den allgemeinen Spielbetrieb gültiug, nicht jedoch für Pokal- oder sonstige Spiele.

#### Ohne die Aktivierung:

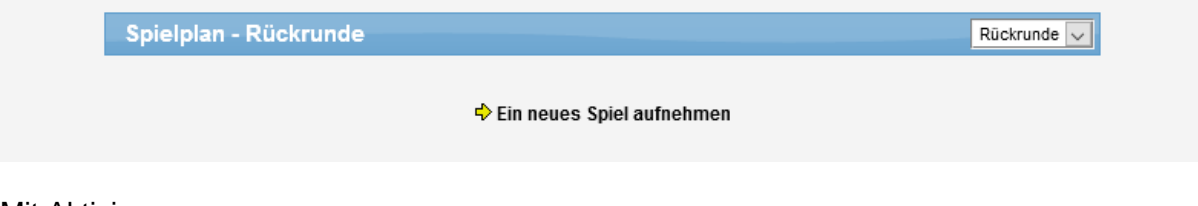

#### Mit Aktivierung:

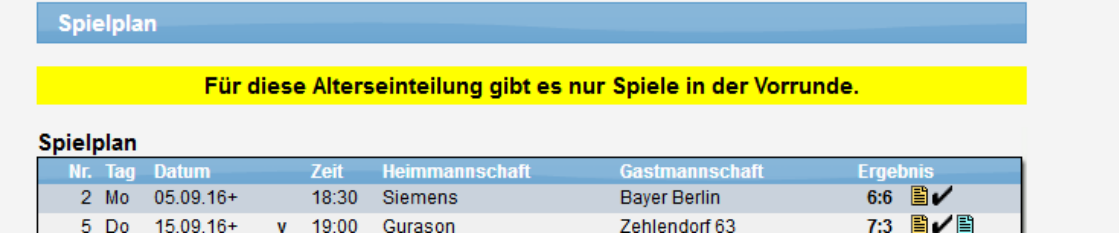

#### **2.6.2.4 Spielplan-Generator**

Diese Eingrenzung ist für den allgemeinen Spielbetrieb gültiug, nicht jedoch für Pokal- oder sonstige Spiele.

#### Ohne die Aktivierung:

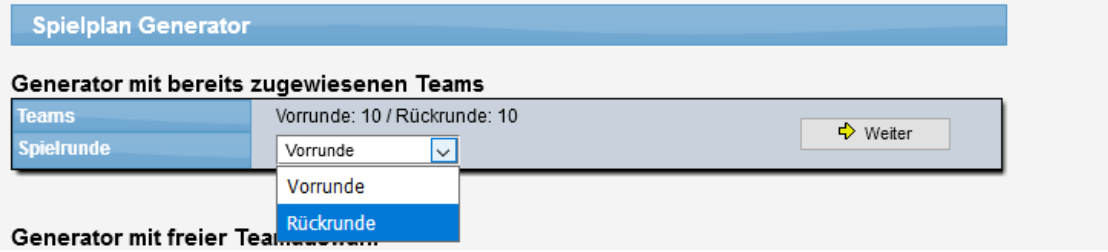

#### Mit Aktivierung:

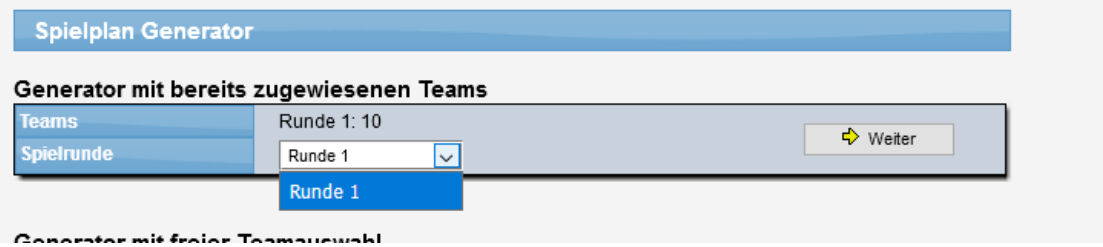

# **2.6.3 Anzeige in der Vereinsverwaltung**

# Ohne Aktivierung:

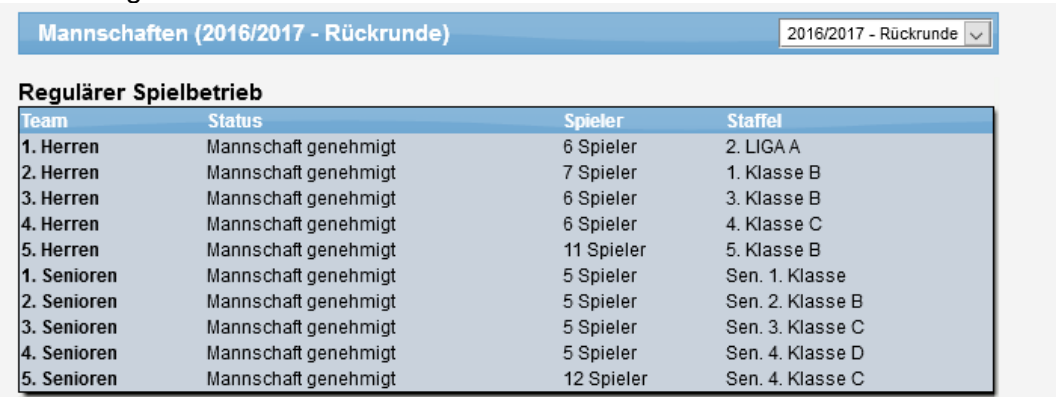

#### Mit Aktivierung:

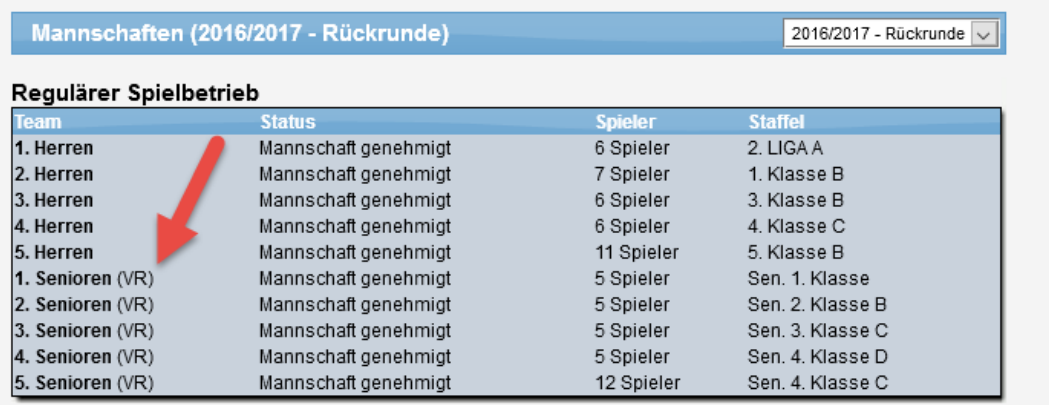

Es erfolgt für die betroffenen Teams ein Hinweis und es werden die Daten des Vorrunden-Teams angezeigt. Wenn der Nutzer auf das Team klickt, wird er zum Team der Vorrunde geleitet, nicht zum Team der Rückrunde, welches nicht verwendet wird.

In der Übersicht der Aufstellungen erfolgt für die relevanten Teams ein Hinweis, falls die Übersicht für die Rückrunde aufgerufen wird.

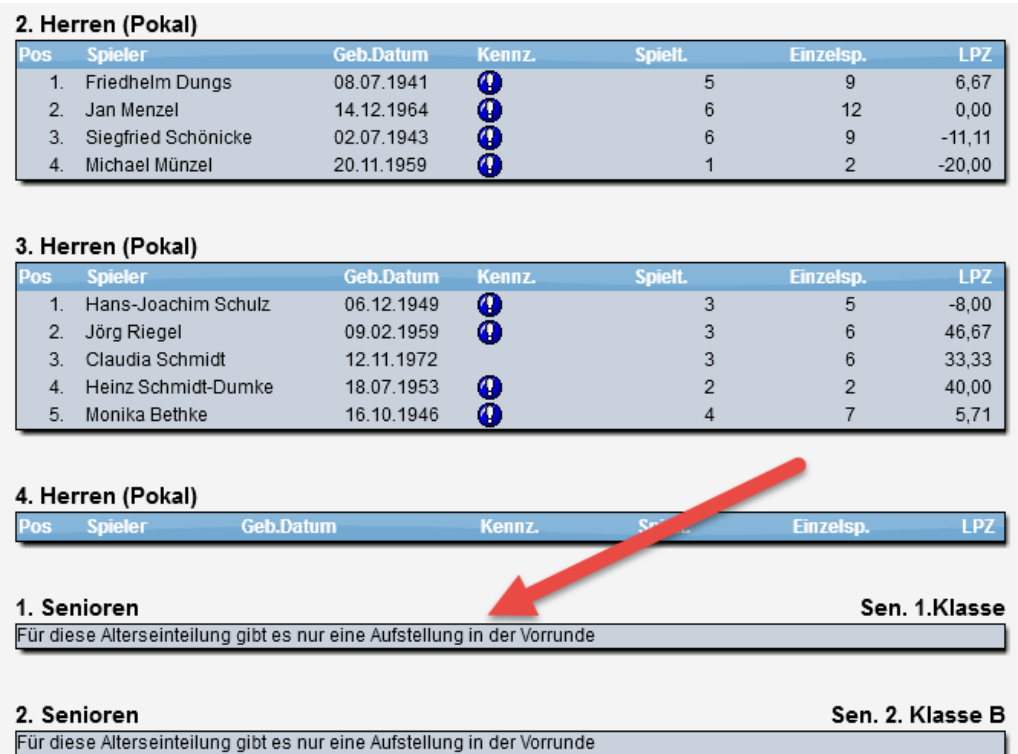

# **2.7 Hinweistext bei Wechsel (Teil-Spielberechtigung bei anderem Verein)**

Wir haben einen zusätzlichen Hinweistext aufgenommen, wenn ein Spielerwechsel beantragt wird, und eine Teilspielberechtigung (SBEM, JEBM, SBSM) bei einem 3. Verein liegt. Der Nutzer wird darauf hingewiesen, dass diese Berechtigung von dem Wechsel der allgemeinen Spielberechtigung nicht betroffen ist.

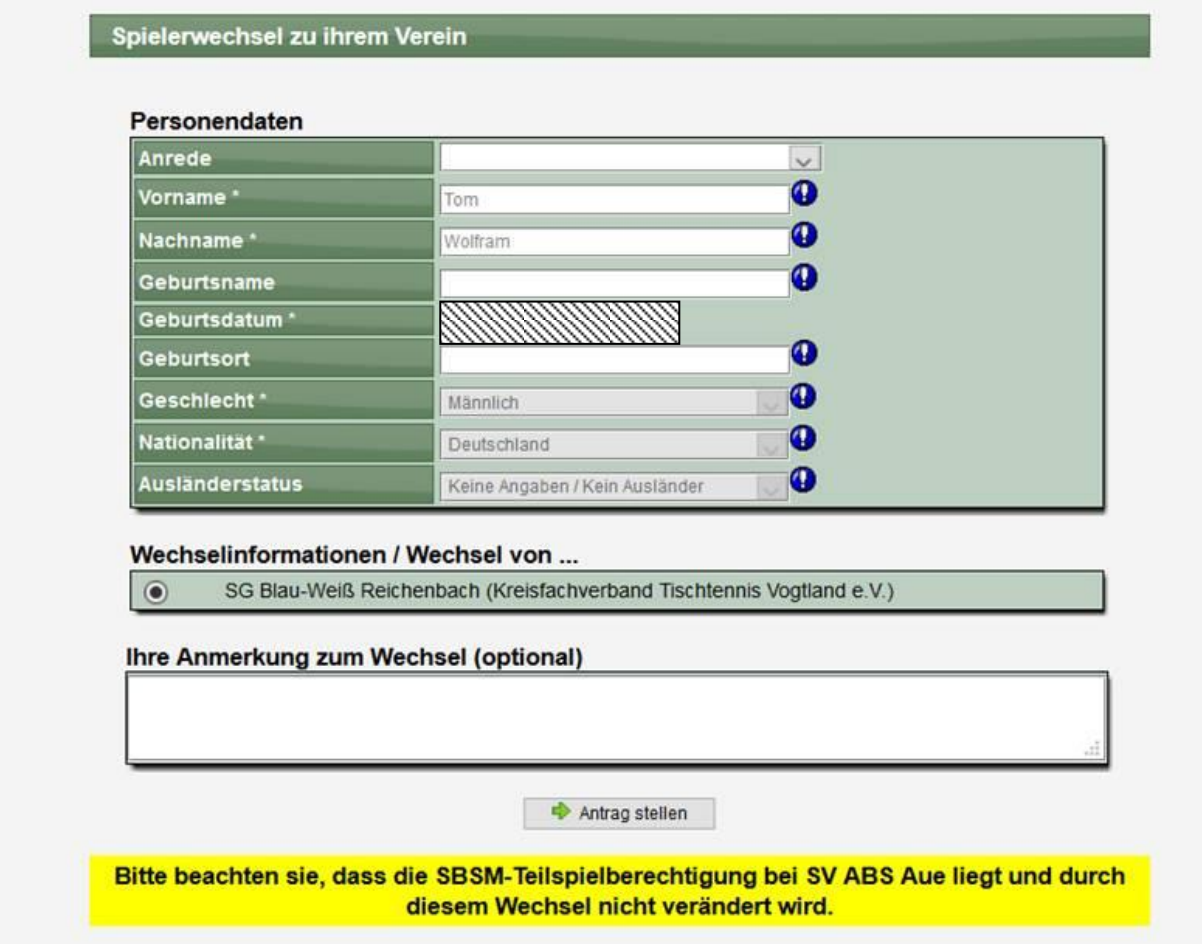

Ein zusätzlicher Hinweis als Abschluss der Beantragung war bereits im System aufgenommen.

# **2.8 HES Umbenennung in WES**

Die Kennzeichnung HES (Herren-Ersatzspieler) wird in WES (Weiblicher Ergänzungsspieler) umbenannt. Diese Anpassung geht konform mit der generellen Anpassung in der WO des DTTB.

Die Anpassung wurde im gesamten System vorgenommen.

#### **Öffentlicher Bereich:**

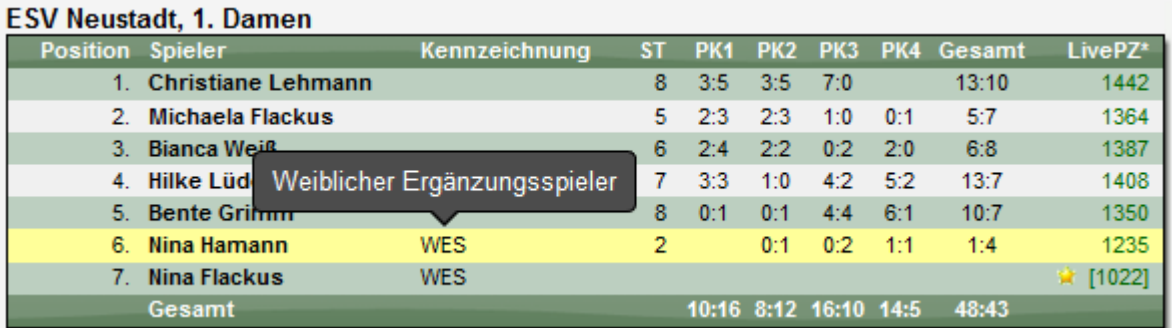

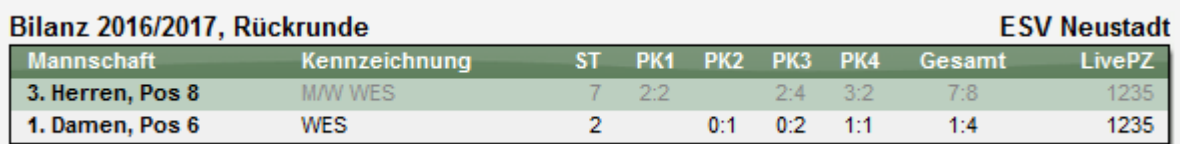

# **Verwaltung:**

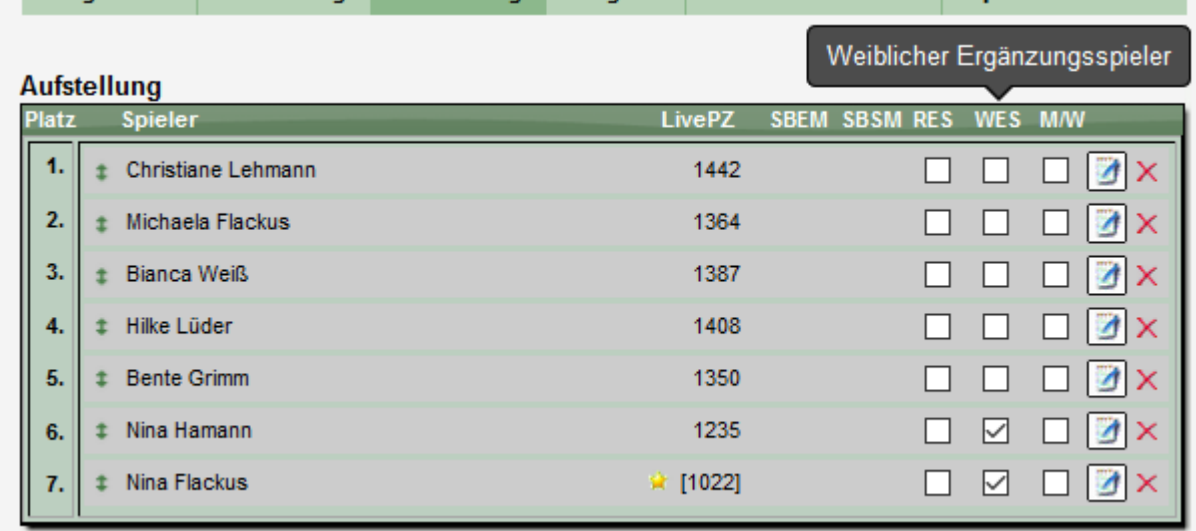

# **2.9 JEBM Einsatz-Überprüfung**

Wir haben für die Kennzeichnung JEBM 2 neue Überprüfungen in das System aufgenommen.

- Anzahl der Spiele eines JEBM in der zugeordneten Mannschaft<br>- Anzahl der Spiele eines JEBM in einer höheren Mannschaft
- Anzahl der Spiele eines JEBM in einer höheren Mannschaft

Für beide Fälle wird eine Überprüfung im Spielbericht vorgenommen und entsprechende Hinweis an den Staffelleiter gegeben.

Konfiguration:

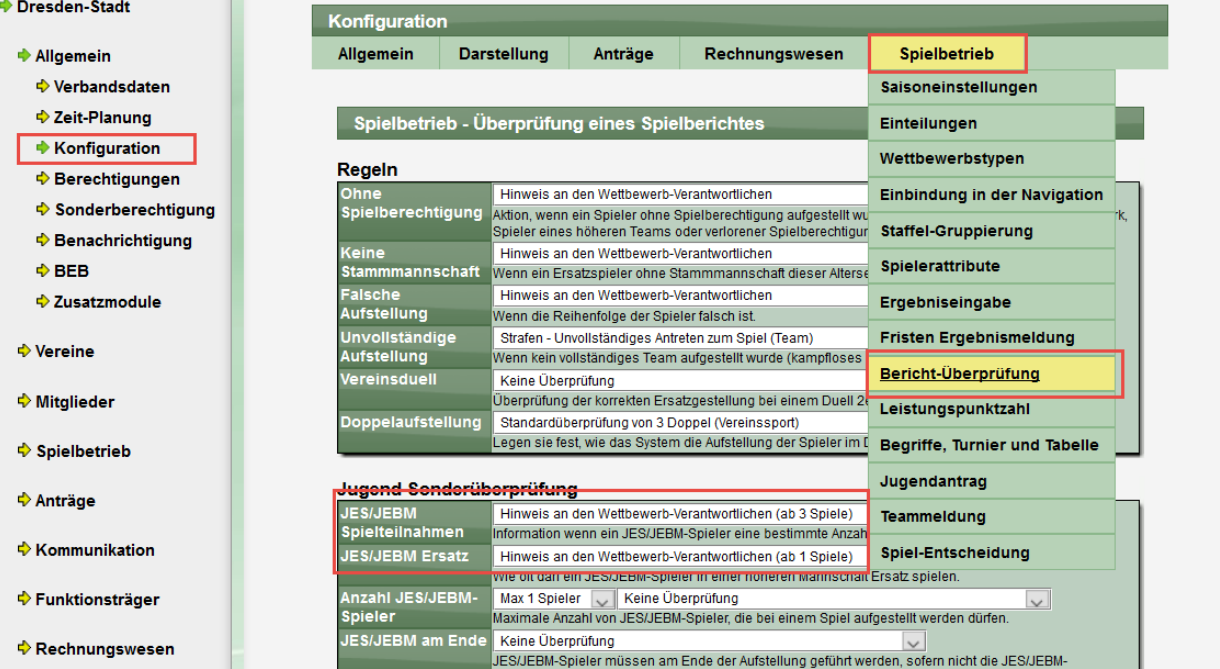

JEBM Einsatz in der zugeordneten Mannschaft:

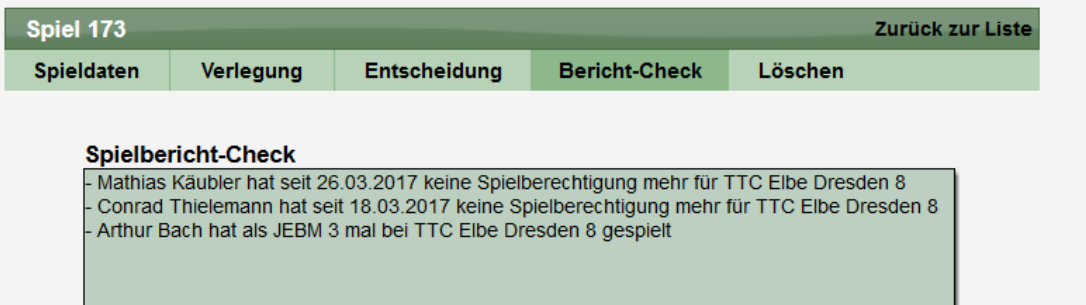

# JEBM Einsatz in einer höheren Mannschaft:

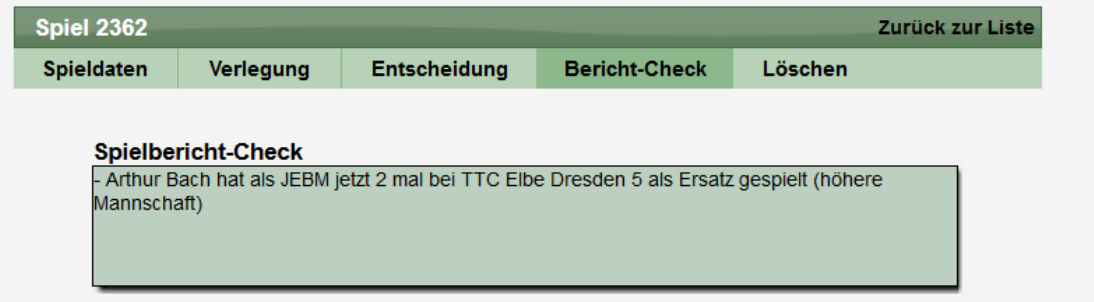

# **3 Erweiterung für Sportstätten**

Verschiedene Erweiterungen für die Darstellung und Verwaltung von Sportstätten wurden umgesetzt.

# **3.1 Anzeige von Sportstätten im öffentlichen Bereich**

Im öffentlichen Bereich des Systems soll es eine Übersicht über die Sportstätten des Verbandes geben, inkl. Ansicht der zugeordneten Daten und Spiele.

#### **3.1.1 Konfiguration der Anzeige**

Damit die Spielstätten angezeigt werden, muss diese neue Option zunächst in der Konfiguration aktiviert werden. Diese Option finden sie in der Verbandskonfiguration.

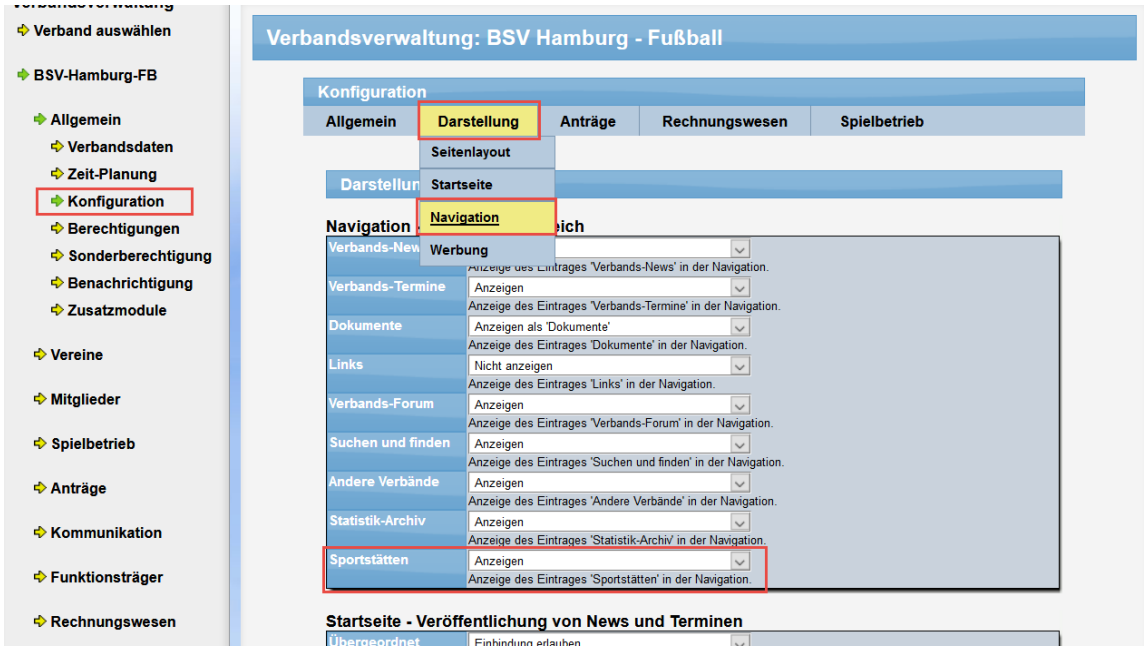

Nach der Aktivierung finden sie im öffentlichenb Bereich den neuen Eintrag in der Navigation unter "Allgemein".

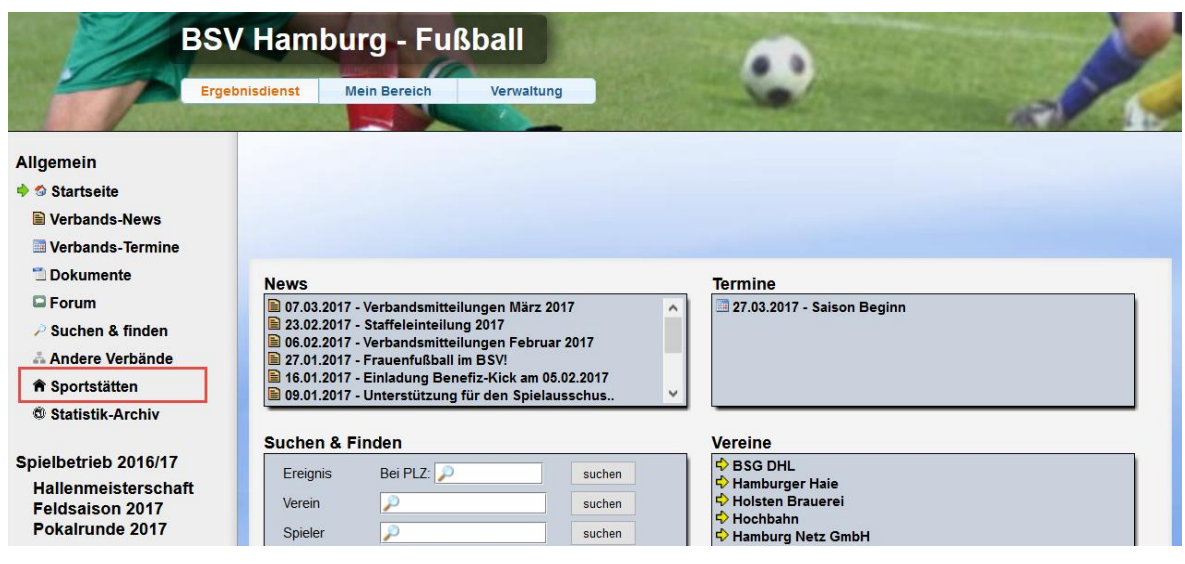

#### **3.1.2 Listenansicht der Sportstätten**

Wenn sie auf den neuen Link klicken, kommen sie zunächst zur Listenansicht alle Sportstätten des Verbandes. Hier werden alle Sportstätten gelistet, sie können jedoch auch über den Filter schnell nach einer bestimmten Sportstätte suchen (Bezeichnung, PLZ,Ort).

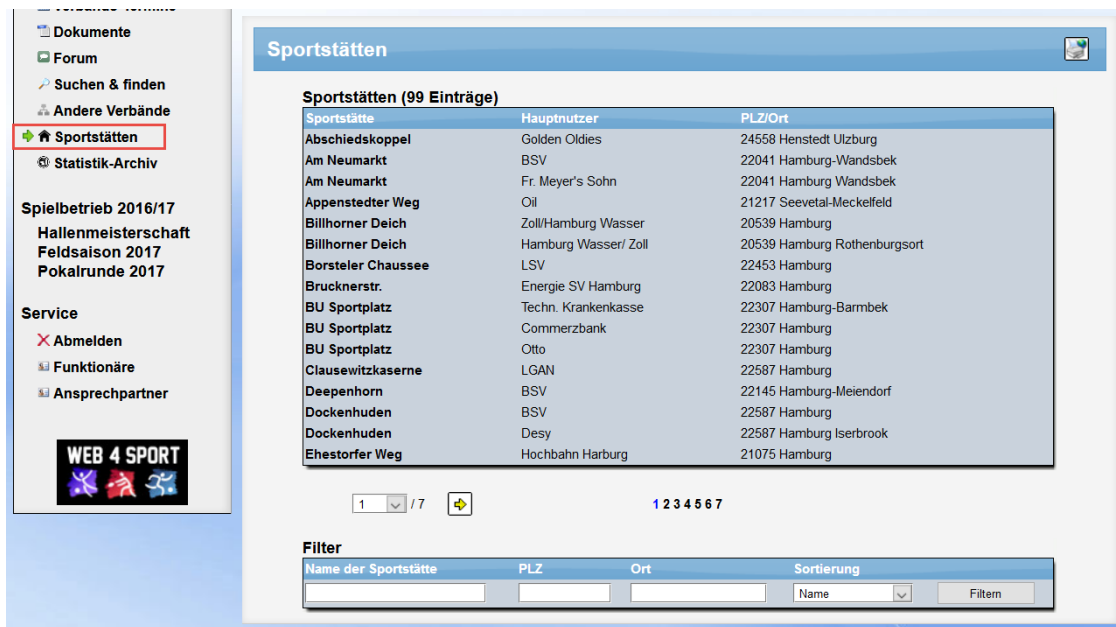

# **3.1.3 Detailansicht der Sportstätten**

In der Detailansicht gibt es 3 verschiedene Seiten, die Informationen enthalten.

1.) Übersicht

Hier finden sie grundsätzliche Informationen zur Sportstätte, wie sie ebenfalls auch im Spielvorbericht oder auf den Seiten der Vereine angezeigt werden.

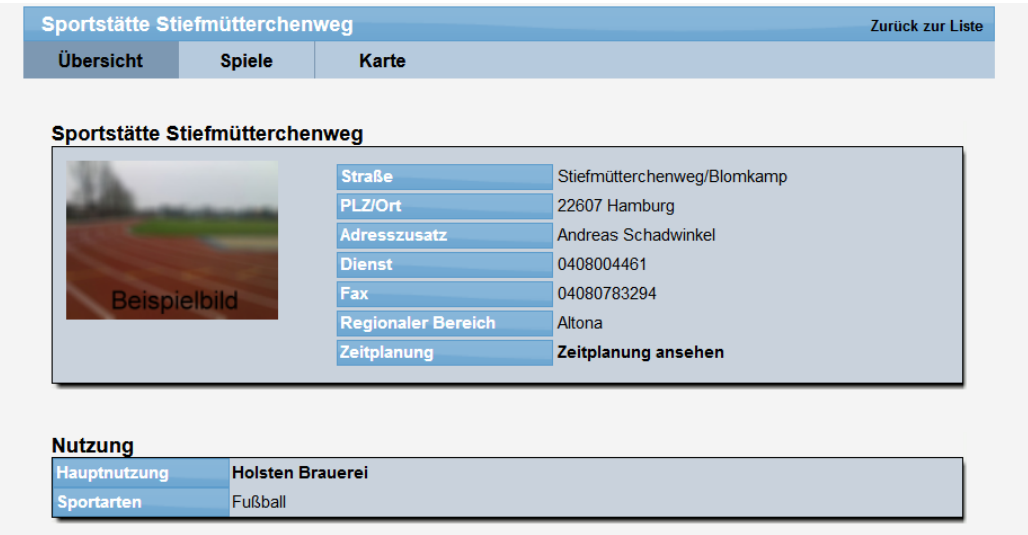

2.) Spiele

In dieser Ansicht werden alle Spiele gelistet, welche für die Sportstätte angesetzt sind. Die Anzeige ist losgelöst von einer Zuordnung zu einem Verein oder Staffel und zeigt alle Spiele an, welche für diese Sportstätte relevant sind.

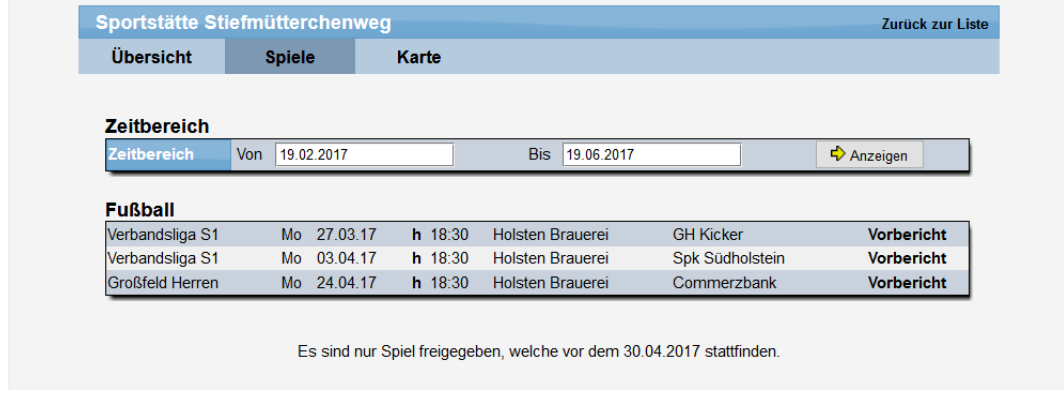

Die Zeitspanne kann maximal 8 Monate betragen und ist auch rückwirkend für die letzten 3 Jahre möglich. Mit einem Klick auf ein Spiel wird dieses ausgerufen und angezeigt. Diese maximale Zeitspanne können sie aber auch beliebig in die Zukunft verlegen.

3.) Karte

Hier erfolgt die Ansicht der regionalen Karte, i.d.R. per GoogleMaps.

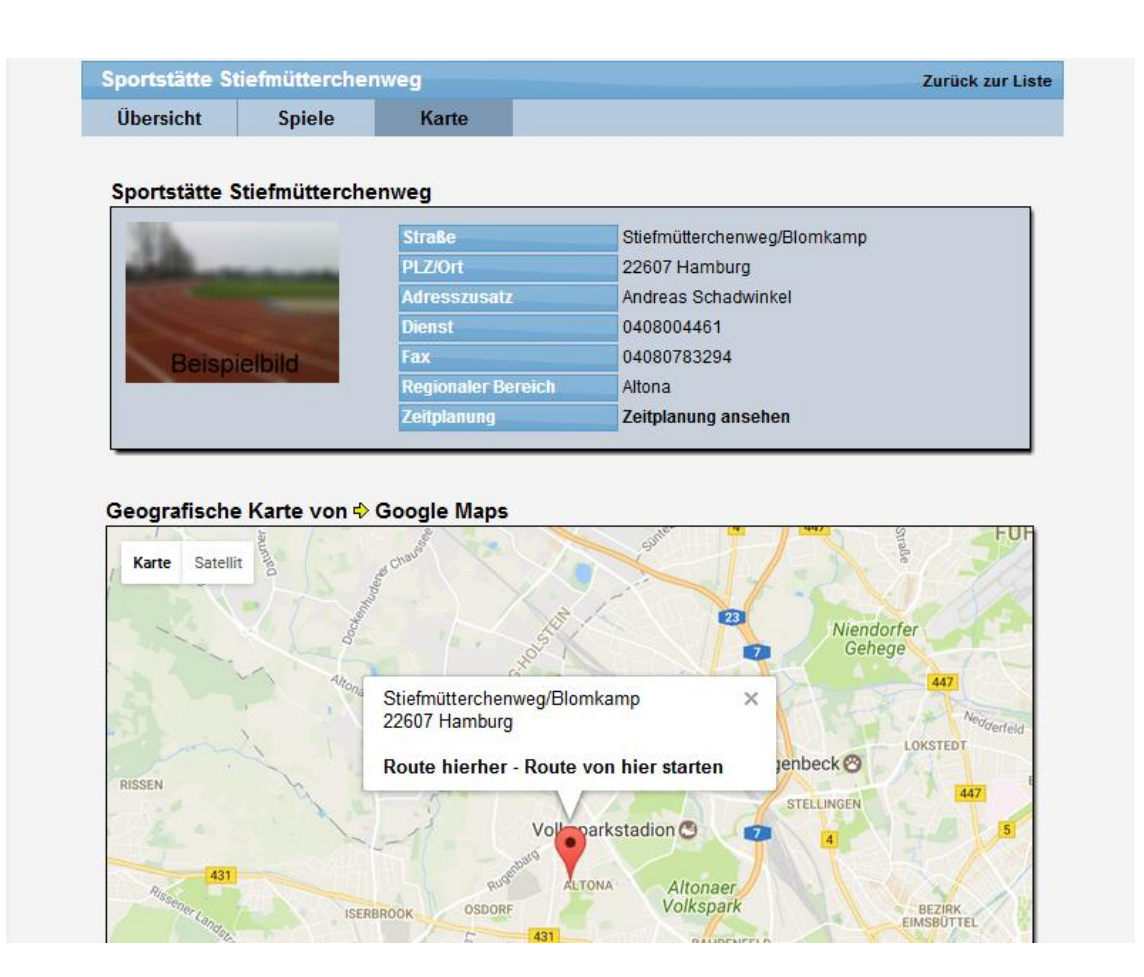

# **3.2 E-Mail an Sportstätten-Wart und Sportstätten-Kontakt**

Das System verschickt automatisch bei verschiedenen Ereignissen Emails an genannte Personen, damit diese über dieses Ereignis informiert werden. Dies kann ein gemeldeter Spielbericht sein, eine Spielverlegung, oder viele andere Ereignisse.

Wir haben die E-Mail-Optionen hierbei erweitert, so dass jetzt auch der Sportstätten-Wart und der Sportstätten-Kontakt per Email informiert werden können.

Diese Erweiterung wurde für die Benachrichtigungstypen "Spielverlegung beantragen", "Spielverlegung genehmigen" und "Spielabsage beantragen" aufgenommen.

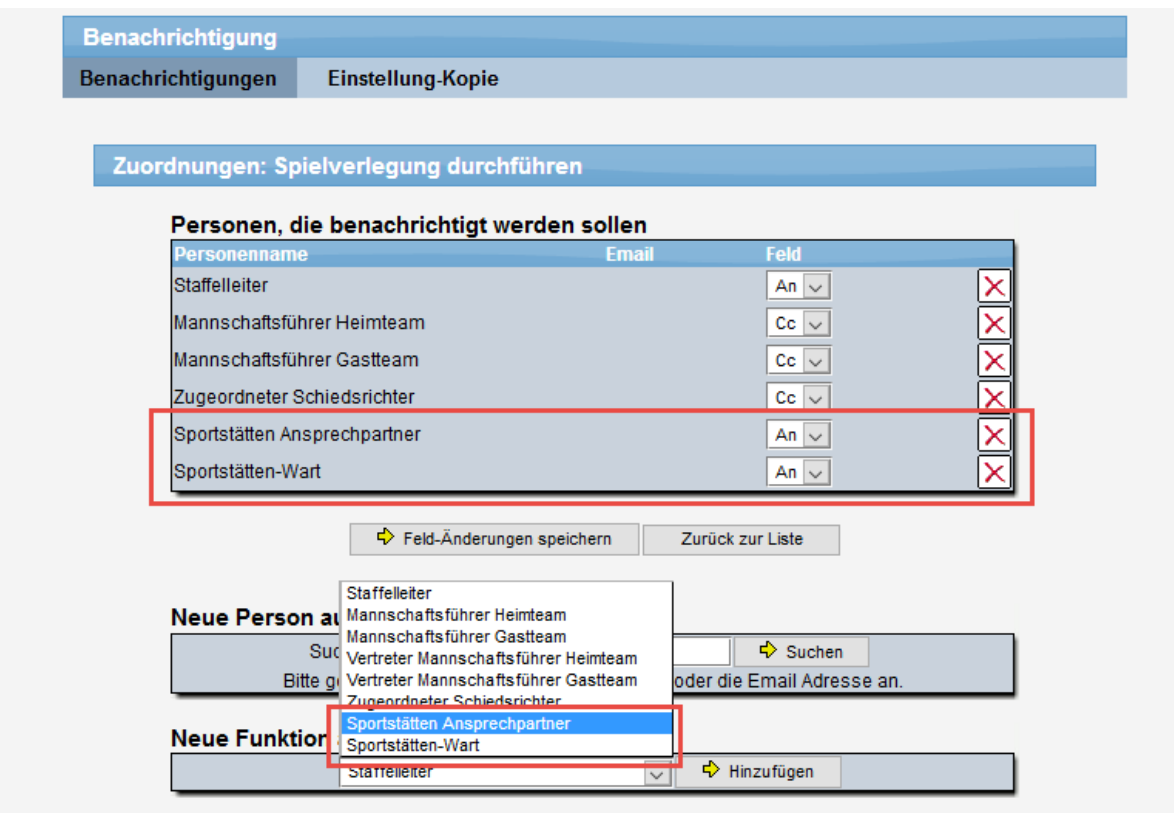

#### Entsprechend zugeordnete Personen werden entsprechend informiert.

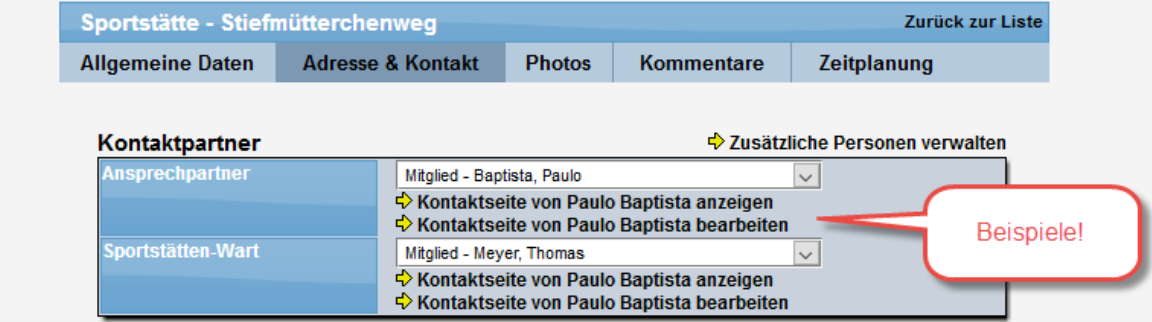

# **3.3 Information alte/neue Sportstätte bei Verlegung**

Bei einer Spielverlegung soll ebenfalls die Sportstätte angegeben werden. Hierzu wird eine neue Kennzeichnung für die Benachrichtigungen aufgenommen. (Typ "Spielverlegung beantragen" und "Spielverlegung durchführen").

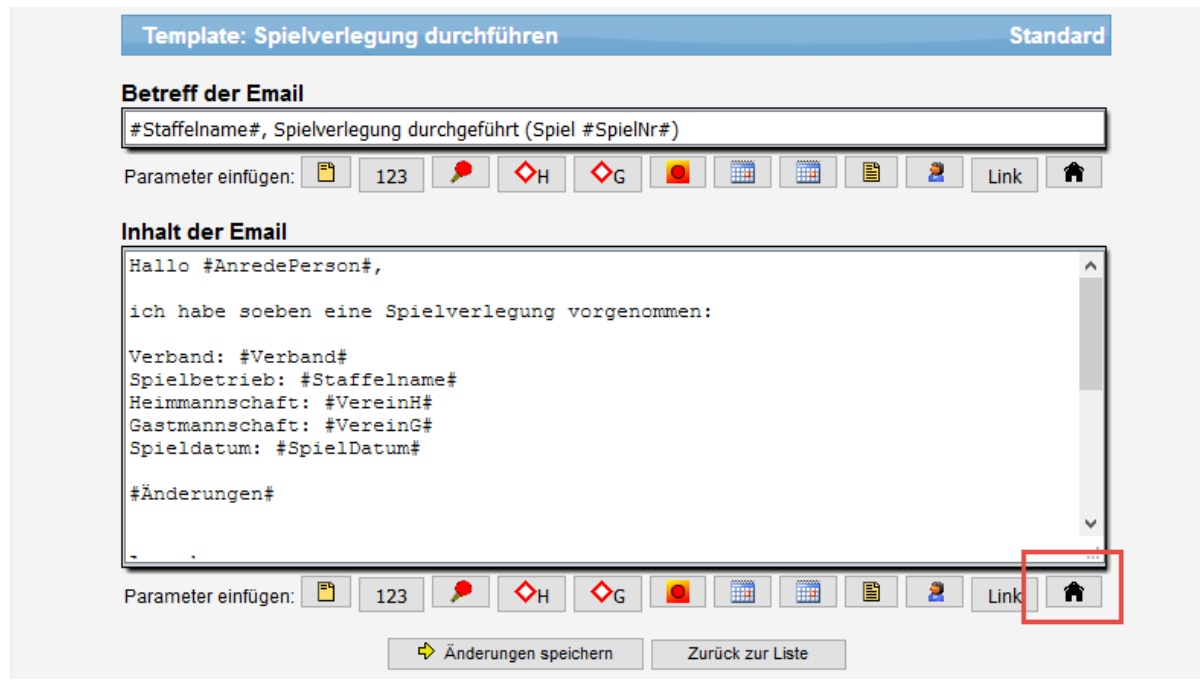

Diese neuen Parameter müssen sie (wie sie es wünschen) in den Email-Text aufnehmen. Dies könnte dann z.B., so aussehen:

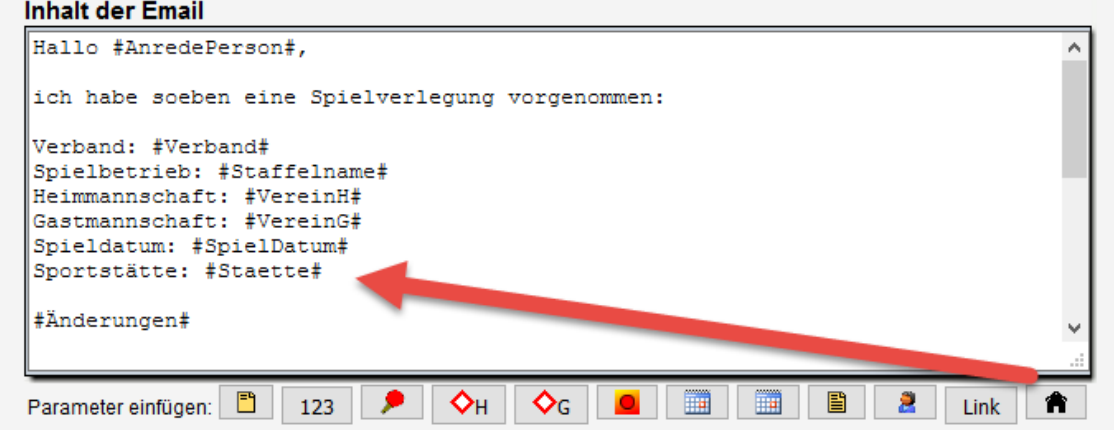

Wird eine Spielverlegung durchgeführt, passieren jetzt 2 Sachen:

- 1.) Der Text #Staette# wird durch die aktuelle Sportstätte (nach der Verlegung) ersetzt
- 2.) Im Bereich #Änderungen# werden alle Änderungen der Spielverlegung angezeigt.

Nachfolgend sehen sie ein Beispiel:

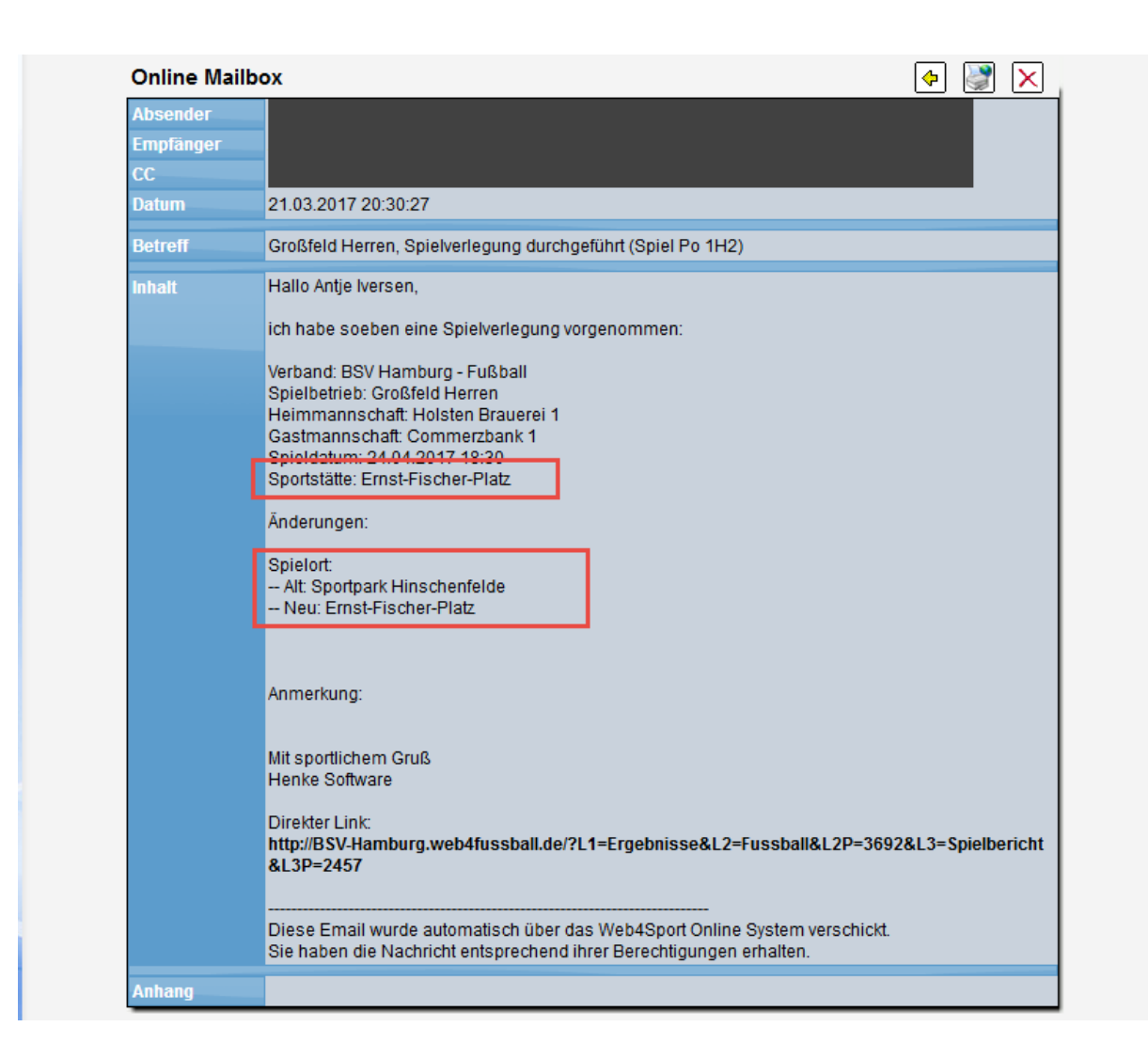

# **3.4 Spiel-Infohistorie bei Spielverlegung**

Bei einer Spielverlegung kann jetzt auch eine Information über die Verlegung für das Spiel hinterlegt werden. Eine entsprechende Option wurde im Bereich der Spielverlegung aufgenommen.

Spielverlegung durchführen:

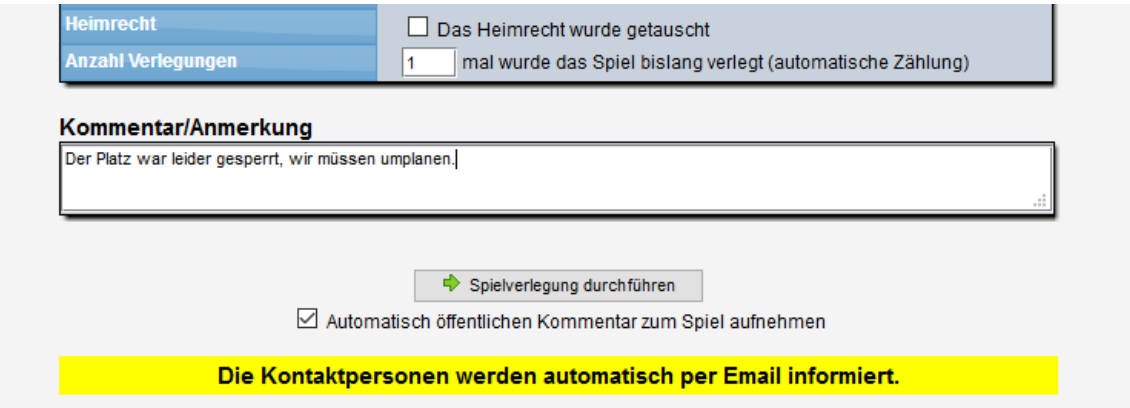

Der "Haken" ist automatisch gesetzt, kann jedoch vom Nutzer entfernt werden, falls keine öffentliche Information gewünscht ist.

# Anzeige beim Spielbericht:

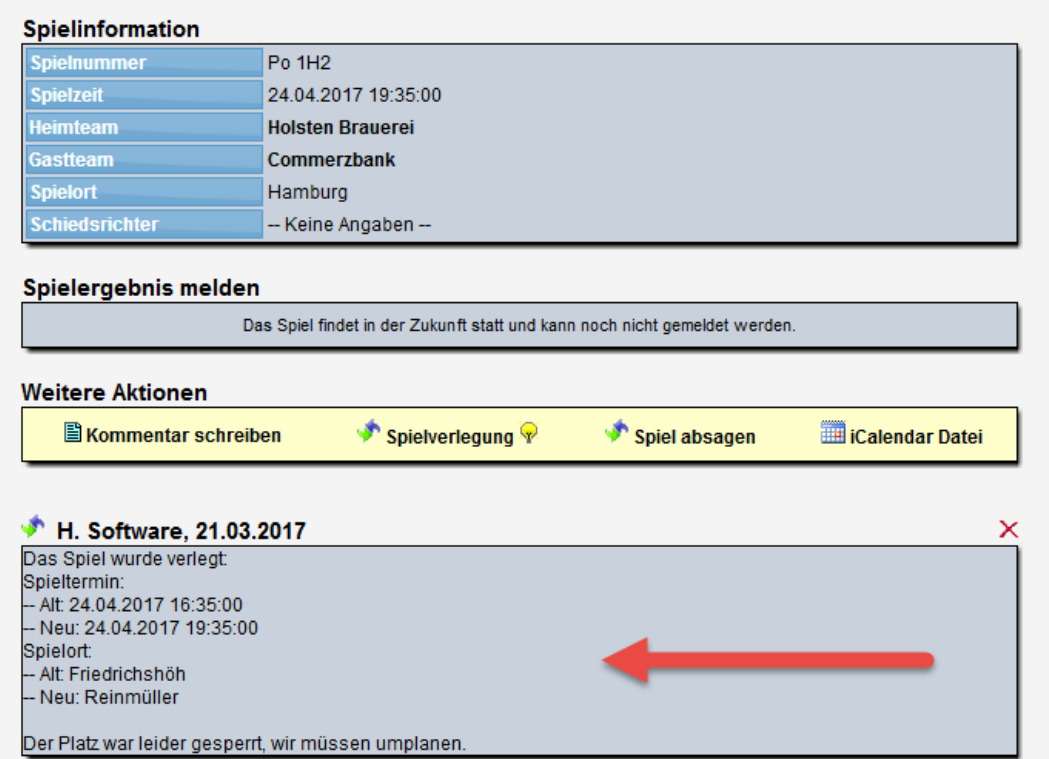

Die Informationen zu den Änderungen der Verlegung werden vom System automatisch ermittelt und angezeigt (identisch zur E-Mail).

# **4 Spielerpass Anpassung**

Der Spielerpass wurde in 2 Bereichen angepasst

- 1.) Änderung des Formates von A5 auf A6
- 2.) Aufnahme von zusätzlichen Unterschriftsfeldern

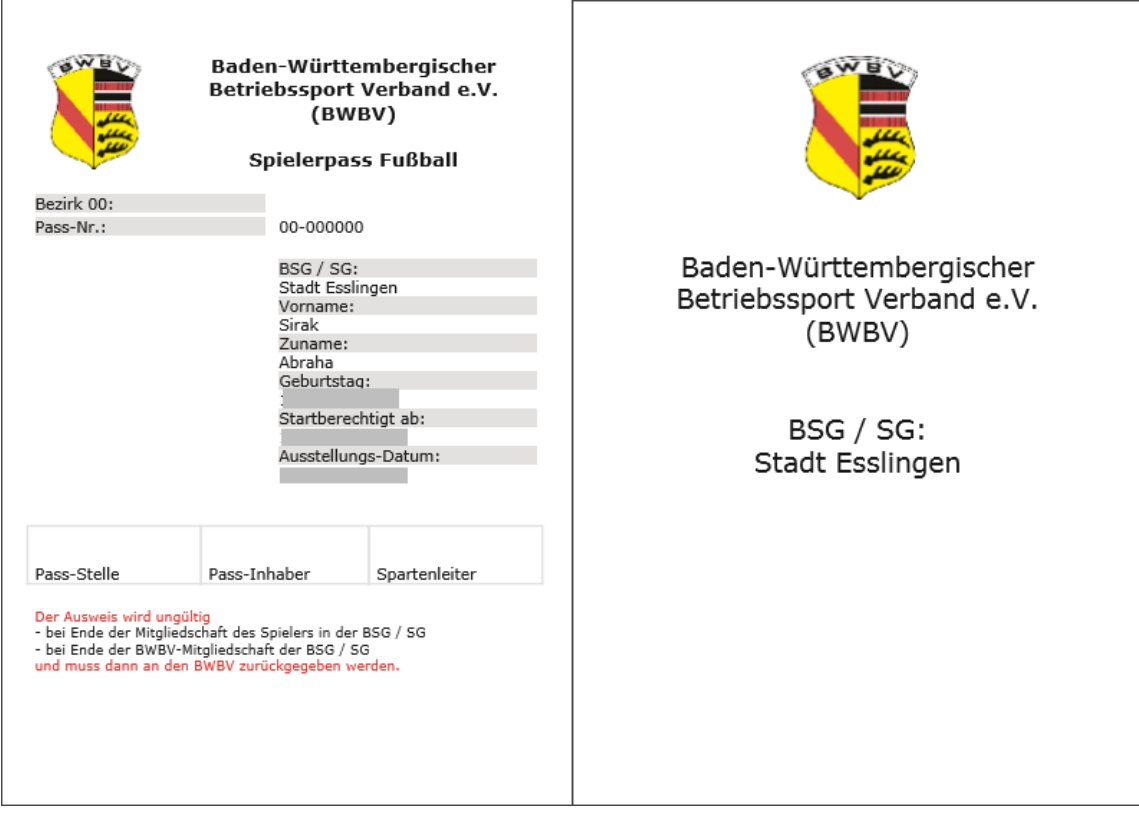

# **5 Erweiterung bei News und Terminen**

# **5.1 Bis zu 4 Dateianhänge**

Die News und Termine ermöglichen es, neben der reinen Information von Text auch den Anhang von Dateien. Bislang war die Zahl auf 2 Dateien pro News/Termin beschränkt. Jetzt haben wir diese Grenze auf 4 erhöht.

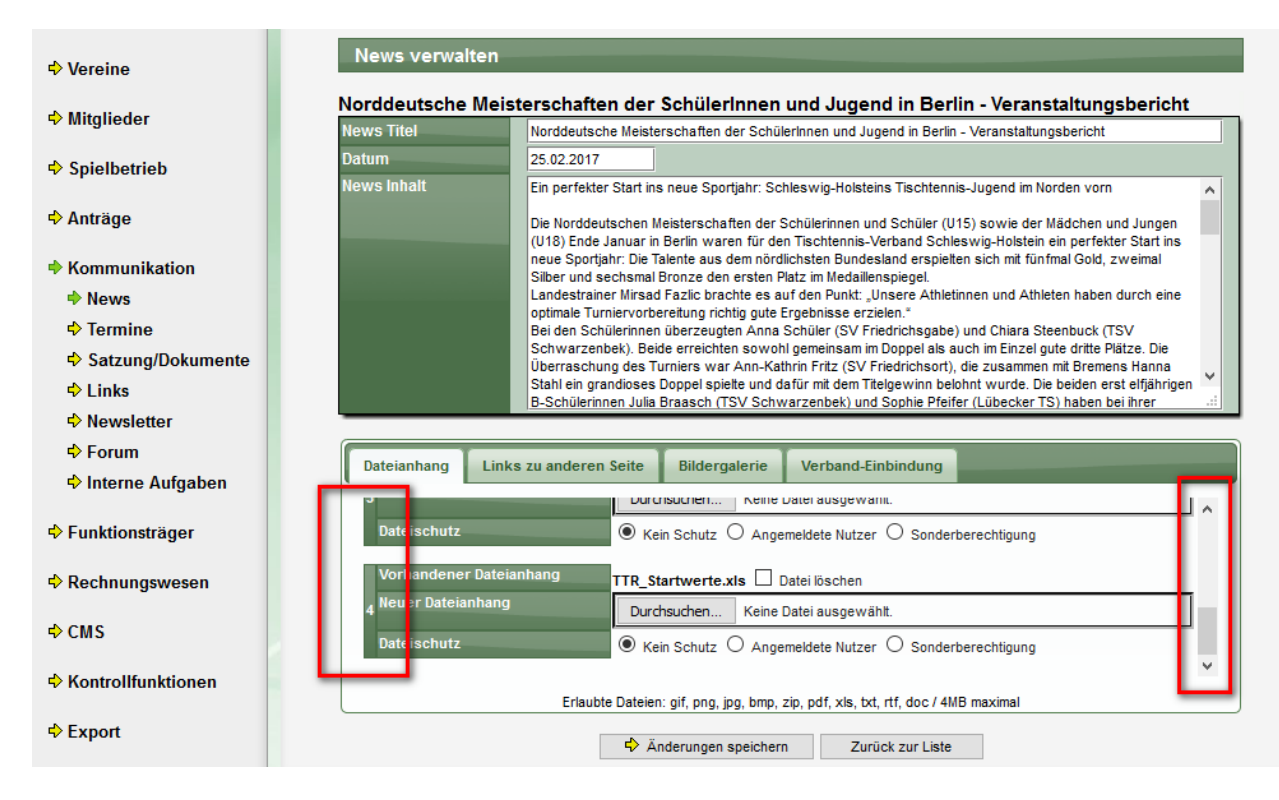

Alle angehängten Dateien werden im öffentlichen Bereich angeboten:

b. Diese groisartige Leistung ware nicht onne engagierte Trainer, Betreuer und Heifer moglich gewesen – ein groiser Dank geht an diese Ein tolles Turnier ging zu Ende und damit steigt bei allen schon die Vorfreude auf die Deutschen Meisterschaften. Und natürlich ist in der Turnierpause kein Ausruhen angesagt, Kondition muss weiter aufgebaut werden. Ganz in dem Sinne war die Belohnung unseres Landestrainers Mirsad Fazlic auch eine heftige Einheit Sprünge. Weitere werden sicher folgen. gez, Miriam Ludwig (Aktivensprecherin im TTVSH-Jugendausschuss) Dateianhang: Web4Sport\_Updates\_2017\_März.pdf Dateianhang: Web4Sport\_Updates\_2016\_Oktober.doc Dateianhang: LivePZ\_Darstellung.docx Dateianhang: TTR\_Startwerte.xls

# **5.2 Links im HTTPS-Format**

Wir haben eine Erweiterung für die Aufnahme von Links aufgenommen, so dass jetzt auch HTTPS Links erfasst werden können.

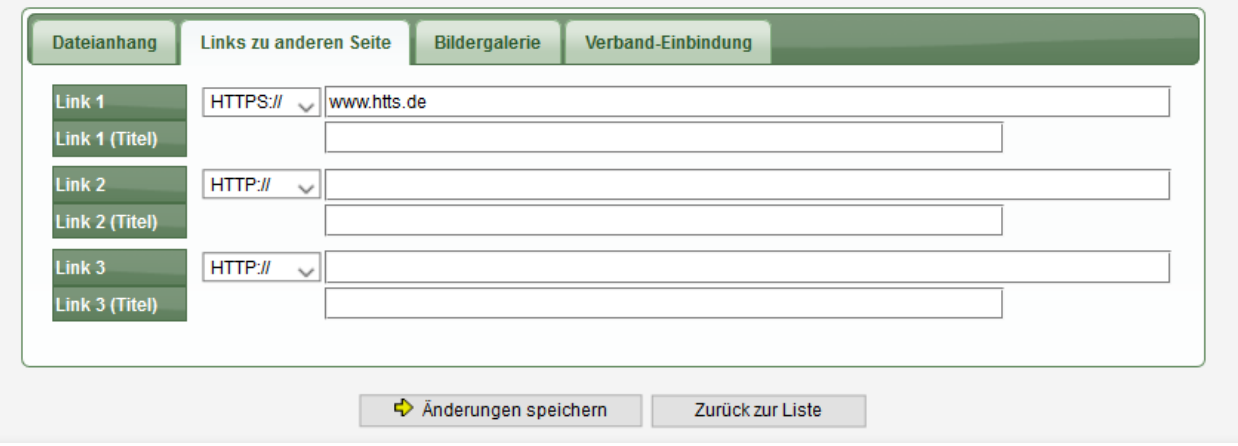

# **6 Anpassungen für Turniere (Tischtennis)**

Für TT-Turnier sollen nicht nur das Geburtsjahr der Spieler übermittelt werden, sondern bei Bedarf auch das komplette Geburtsdatum. Dafür wurden entsprechende Unterscheidungen aufgenommen.

# **6.1 Anpassungen in TischtennisLive**

Beim Export der Spieler aus TischtennisLive in das TT-Turnier Format wurde eine Option aufgenommen, ob nur das Jahr oder das gesamte Geburtsdatum exportiert werden soll.

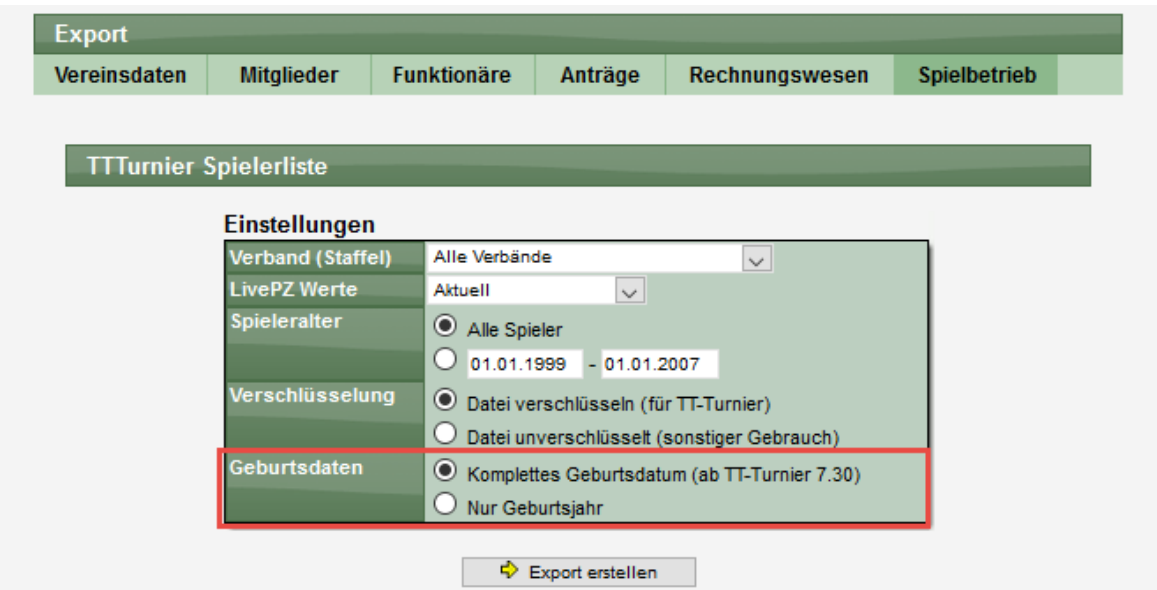

TT-Turnier ab Version 7.30 kann beide Formate für das Geburtsdatum verarbeiten. Bitte beachten sie, dass frühere TT-Turnier Version nur das Format "Geburtsjahr" unterstützen.

Beim Export für Vereine steht jetzt ebenfalls eine 2. Version zur Verfügung:

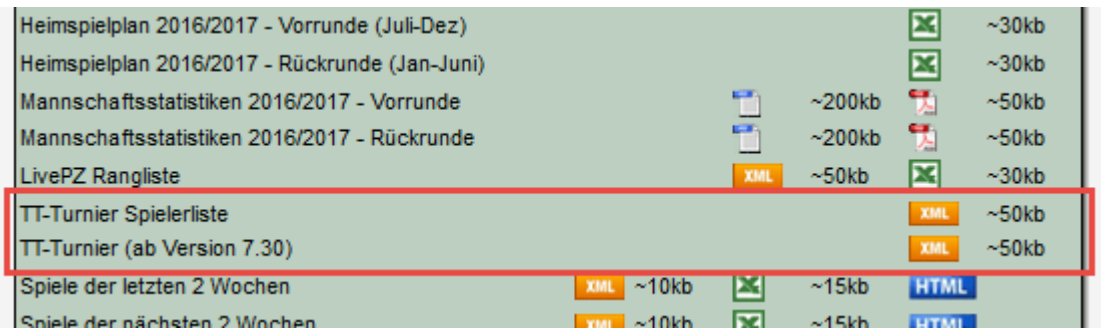

# **6.2 Anpassungen in TT-Turnier**

Die nachfolgend beschriebenen Anpassungen sind in der Version 7.30 aufgenommen.

#### **6.2.1 Auswahl ob Geburtsjahr oder Geburtstag**

In den Einstellungen zu dem Turnier können sie auswählen, ob das Geburtsjahr oder der komplette Geburtstag erfasst werden soll.

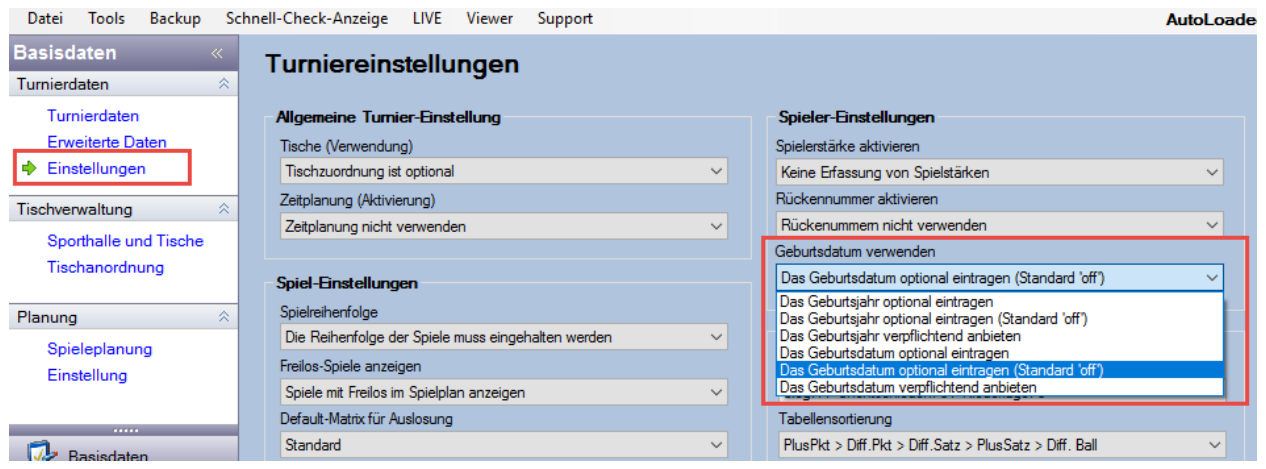

# **6.2.2 Ansicht die Spielerdetails**

Die Spieler-Detailansicht passt sich entsprechend dieser Auswahl an.

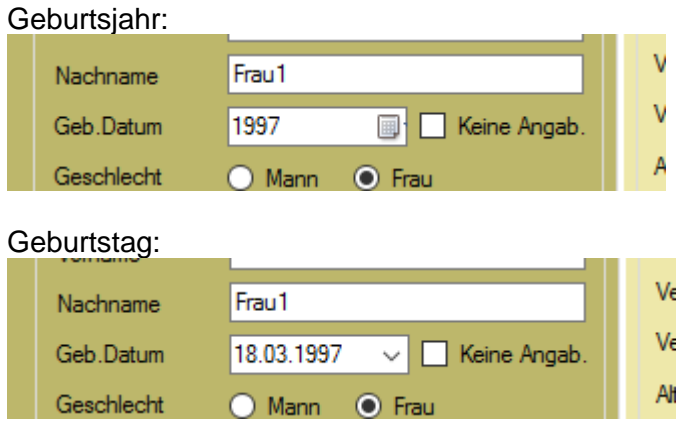

# **6.2.3 Übersicht über Spieler**

In der Übersicht wird jetzt auch das komplette Datum angezeigt, wenn diese Option aktiviert wurde.

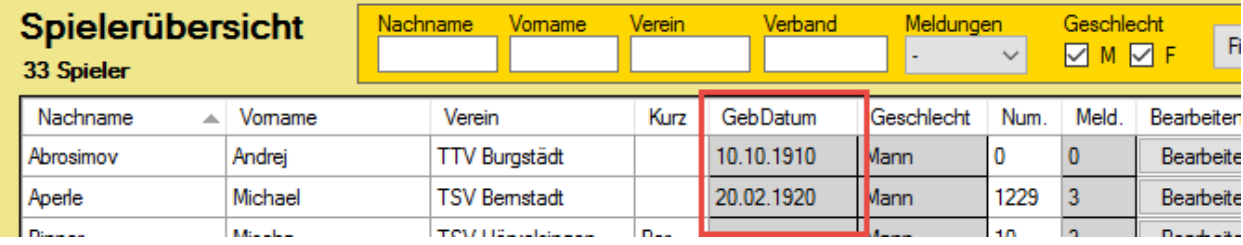

#### **6.2.4 Import aus TischtennisLive-Spielerliste**

Sofern beim Export aus TischtennisLive das gesamte Geburtsdatum exportiert wurde, wird dieses jetzt auch beim Import angeboten und importiert.

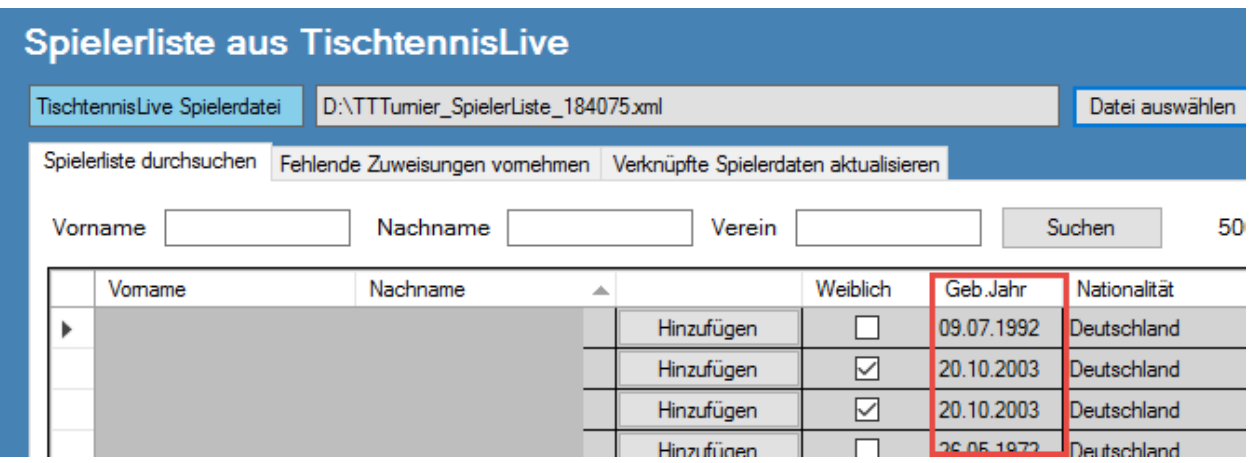

# **6.2.5 Export der Spieler nach Excel**

Beim Export nach Excel wird das gesamte Geburtsdatum ausgegeben.

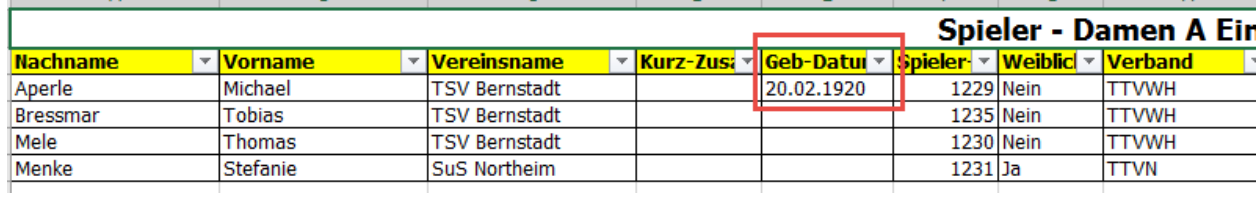